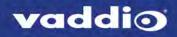

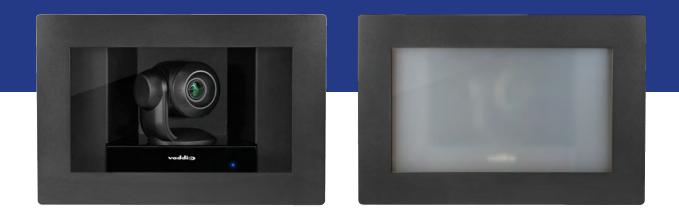

# Complete Manual for the

# **RoboSHOT IW**

Architectural PTZ Conferencing Camera

Document 411-0016-30 Rev A July 2018

# Contents

| Overview                                              | . 1  |
|-------------------------------------------------------|------|
| What's in this Guide                                  | . 2  |
| Features                                              | . 2  |
| Unpacking the Camera                                  | . 3  |
| Camera Only                                           | . 3  |
| Camera Systems with OneLINK HDMI                      | . 4  |
| Camera System with OneLINK Bridge                     | . 5  |
| A Quick Look at the Camera and Enclosure              | . 6  |
| Installing the Camera                                 | . 7  |
| Don't Void Your Warranty!                             | . 7  |
| Cabling Notes                                         | . 7  |
| Selecting the Installation Area                       | . 8  |
| Pre-Installation Functional Check                     | . 8  |
| Basic Connections                                     | . 9  |
| RoboSHOT IW OneLINK Bridge System                     | . 9  |
| RoboSHOT IW OneLINK HDMI System                       | . 9  |
| RoboSHOT IW with Third-Party Connectivity Solution    | . 9  |
| Options for Power and Other Connections               | .10  |
| Things You Will Need for the Installation             | 10   |
| Installing the Power Source                           | .10  |
| Installing the Camera Enclosure                       | .10  |
| Before You Start                                      | 10   |
| Installing the Camera Enclosure in an Unfinished Wall | . 11 |
| Installing the Camera Enclosure in a Finished Wall    | . 11 |
| Installing the Camera                                 | .12  |
| Installing the Interior Side Panels                   | .12  |
| Installing the Cover                                  | . 12 |
| Powering Up the Camera                                | 13   |
| Status Light                                          | 13   |
| Using the IR Remote                                   | .14  |
| IR Remote Cheat Sheet                                 | .14  |
| IR Remote Details                                     | .15  |
| Storing a Preset Using the Remote                     | 15   |
| Clearing a Preset Using the Remote                    | . 15 |
| Web Interface                                         | .16  |
| Getting the Camera's IP Address                       | 16   |
| Accessing the Web Interface                           | . 16 |
| Browser Support                                       | . 16 |
| User Access                                           | . 17 |
| Administrative Access                                 | . 17 |

| Compact Menu View                                           |    |
|-------------------------------------------------------------|----|
| Web Interface Cheat Sheet                                   |    |
| System Administration                                       | 20 |
| Configuring Network Settings                                |    |
| Specifying Time Zone and NTP Server                         |    |
| Managing Access and Passwords                               |    |
| Disabling Telnet Access                                     |    |
| Enabling or Requiring HTTPS                                 | 24 |
| Adding Room Information to the Web Interface                |    |
| Saving (Exporting) or Restoring (Importing) a Configuration |    |
| Installing a Firmware Update                                |    |
| Rebooting the Camera                                        |    |
| Contacting Vaddio Technical Support                         | 27 |
| Accessing the Diagnostic Logs                               |    |
| Configuring Camera Behavior                                 |    |
| Configuring IP Streaming                                    |    |
| Streaming Resolution, Quality, and Bandwidth                |    |
| Streaming Protocol and URL                                  | 31 |
| Adjusting the Focus                                         |    |
| Lighting and Color Adjustments                              |    |
| Setting a Custom Home Position and Other Preset Shots       | 35 |
| Setting the Speed for Manual Movements                      |    |
| Setting the Direction for Camera Movements                  |    |
| Software Switch Settings                                    |    |
| Operating the Camera from the Web Interface                 |    |
| Switching the Camera Off or On (Standby)                    |    |
| Stop or Resume Sending Video (Mute)                         |    |
| Moving the Camera                                           |    |
| Zooming In or Out                                           |    |
| Moving the Camera to a Preset Position                      |    |
| Adjusting the Color and Lighting                            |    |
| Telnet Command Reference                                    |    |
| camera home                                                 | 41 |
| camera pan                                                  | 41 |
| camera tilt                                                 | 42 |
| camera zoom                                                 | 43 |
| camera focus                                                | 44 |
| camera preset                                               | 45 |
| camera ccu get                                              | 46 |
| camera ccu set                                              | 47 |
| camera ccu scene                                            |    |

| camera glass mode                                    | 48 |
|------------------------------------------------------|----|
| camera glass state                                   | 49 |
| camera resolution                                    |    |
| camera led                                           | 51 |
| camera standby                                       | 51 |
| camera recalibrate                                   |    |
| streaming settings get                               | 52 |
| network settings get                                 |    |
| network ping                                         | 53 |
| system reboot                                        | 54 |
| system factory-reset                                 | 54 |
| version                                              |    |
| history                                              |    |
| help                                                 |    |
| exit                                                 |    |
| RS-232 Serial Command Reference                      |    |
| Camera Movement, Zoom, and Focus Commands            |    |
| Movement, Zoom, and Focus Inquiry Commands           | 59 |
| Color and Light Management Commands                  | 60 |
| Shutter Speed Values (CAM_Shutter)                   |    |
| Iris Values (CAM_Iris)                               | 63 |
| Iris Gain and Gain Limit Values (CAM_Gain)           |    |
| Color and Light Management Inquiry Commands          | 64 |
| Other Commands                                       | 64 |
| Other Inquiry Commands                               | 65 |
| Specifications                                       | 66 |
| Troubleshooting and Care                             | 67 |
| Check the Status Light First                         |    |
| Identify the Issue                                   | 67 |
| Restoring Factory Settings                           | 68 |
| Correcting a Motor Calibration Fault                 | 69 |
| Operation, Storage, and Care                         | 69 |
| Compliance Statements and Declarations of Conformity | 70 |
| FCC Part 15 Compliance                               | 70 |
| ICES-003 Compliance                                  |    |
| European Compliance                                  |    |
| Warranty Information                                 |    |
| Photo Credits                                        |    |
| Index                                                | 74 |

# Overview

This guide describes installation and related information for the RoboSHOT<sup>®</sup> In-Wall architectural PTZ conferencing camera:

- RoboSHOT IW with smart glass, black 999-9965-100 (North America); 999-9965-101 (Europe/UK)
- RoboSHOT IW with smart glass, primer coated 999-9965-150 (North America); 999-9965-151 (Europe and UK)
- RoboSHOT IW OneLINK® HDMI System with smart glass, black 999-9965-200 (North America); 999-9965-201 (Europe and UK)
- RoboSHOT IW OneLINK HDMI System with smart glass, primer coated 999-9965-250 (North America); 999-9965-251 (Europe and UK)
- RoboSHOT IW OneLINK Bridge System with smart glass, black 999-9965-300 (North America); 999-9965-301 (Europe and UK)
- RoboSHOT IW OneLINK Bridge System with smart glass, primer coated 999-9965-350 (North America); 999-9965-351 (Europe and UK)
- RoboSHOT IW with safety glass, black 999-9966-100 (North America); 999-9966-101 (Europe/UK)
- RoboSHOT IW with safety glass, primer coated 999-9966-150 (North America); 999-9966-151 (Europe and UK)
- RoboSHOT IW OneLINK® HDMI System with safety glass, black 999-9966-200 (North America); 999-9966-201 (Europe and UK)
- RoboSHOT IW OneLINK HDMI System with safety glass, primer coated 999-9966-250 (North America); 999-9966-251 (Europe and UK)
- RoboSHOT IW OneLINK Bridge System with safety glass, black 999-9966-300 (North America); 999-9966-301 (Europe and UK)
- RoboSHOT IW OneLINK Bridge System with safety glass, primer coated 999-9966-350 (North America); 999-9966-351 (Europe and UK)

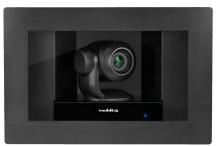

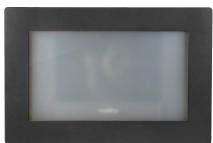

### What's in this Guide

This guide covers:

- Unpacking
- The camera's physical features
- Installation
- Configuration and system administration
- Controlling the camera using the IR remote or web interface
- Telnet and RS-232 API references
- Specifications
- Troubleshooting
- Warranty and compliance/conformity information

For your convenience, the information you need to install this product is also available in the smaller, standalone **Installation Guide for RoboSHOT IW Architectural PTZ Conferencing Camera**, which covers unpacking, physical features, switch settings, installation, and initial power-up.

Download manuals, dimensional drawings, and other information from <u>www.vaddio.com/support</u>.

### Features

- Attractive, ADA-compliant recessed design
- Fully enclosed with smart glass cover (frosted when the camera is not sending video) or tamperresistant safety glass cover
- Exmor® 1/2.8 type, high-speed, low-noise image sensor for 2.38 megapixels total, full HD (native 1080p/60)
- 10x optical zoom with horizontal field of view from 67° (wide end) to 7.6° (tele end)
- Superior low-light performance (0.4 Lux)
- Web interface for remote administration and operation, integration-ready Telnet and serial RS-232 control, presenter-friendly IR remote control
- Use with a OneLINK device for power, video, and control:
  - OneLINK HDMI uncompressed HDMI video, bidirectional RS-232 connectivity for camera control via third-party equipment, passes IP stream from the camera
  - OneLINK Bridge OneLINK HDMI capabiliities plus uncompressed USB 3.0 streaming, HD-SDI output, and audio routed up to the camera and injected into the IP stream

# Unpacking the Camera

Make sure you receive all the items you expected.

### Camera Only

#### **RoboSHOT IW with Smart Glass**

999-9965-100 – RoboSHOT IW with Smart Glass, Black, North America 999-9965-150 – RoboSHOT IW with Smart Glass, Primer Coated, North America 999-9965-101 – RoboSHOT IW with Smart Glass, Black, Europe/UK 999-9965-151 – RoboSHOT IW with Smart Glass, Primer Coated, Europe/UK

#### **RoboSHOT IW with Clear Glass**

999-9966-100 – RoboSHOT IW with Clear Glass, Black, North America 999-9966-150 – RoboSHOT IW with Clear Glass, Primer Coated, North America 999-9966-101 – RoboSHOT IW with Clear Glass, Black, Europe/UK

999-9966-151 – RoboSHOT IW with Clear Glass, Primer Coated, Europe/UK

#### Camera

- Enclosure assembly, black or primed
  - Back box
  - $\circ$   $\,$  Interior side plates, right and left  $\,$
  - Side brackets, qty. 2
  - Drywall clips, qty. 4
  - Screws, 6-32, 1/4 in, qty. 12
  - $\circ~$  Screws, 6-32, 3/8 in, qty. 6
  - $\circ~$  Screws, 10-24, 1 in, qty. 4
- Front frame, black or primed, with smart glass (opaque) or clear glass
- PoE+ mid-span power injector with AC cord set(s)
- Vaddio IR Remote Commander
- Installation Guide 411-0016-31 for RoboSHOT IW

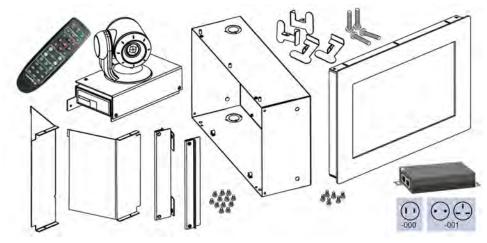

### Camera Systems with OneLINK HDMI

#### RoboSHOT IW OneLINK HDMI System with Smart Glass

999-9965-200 – RoboSHOT IW OneLINK HDMI System with Smart Glass, Black, North America 999-9965-250 – RoboSHOT IW OneLINK HDMI System with Smart Glass, Primer Coated, North America 999-9965-201 – RoboSHOT IW OneLINK HDMI System with Smart Glass, Black, Europe/UK 999-9965-251 – RoboSHOT IW OneLINK HDMI System with Smart Glass, Primer Coated, Europe/UK

#### RoboSHOT IW OneLINK HDMI System with Clear Glass

999-9966-200 – RoboSHOT IW OneLINK HDMI System with Clear Glass, Black, North America 999-9966-250 – RoboSHOT IW OneLINK HDMI System with Clear Glass, Primer Coated, North America 999-9966-201 – RoboSHOT IW OneLINK HDMI System with Clear Glass, Black, Europe/UK 999-9966-251 – RoboSHOT IW OneLINK HDMI System with Clear Glass, Primer Coated, Europe/UK

- Camera
- Enclosure assembly, black or primed
  - Back box
  - Interior side plates, right and left
  - Side brackets, qty. 2
  - Drywall clips, qty. 4
  - Screws, 6-32, 1/4 in, qty. 12
  - Screws, 6-32, 3/8 in, qty. 6
  - Screws, 10-24, 1 in, qty. 4
- Front frame, black or primed, with smart glass (opaque) or clear glass
- Vaddio IR Remote Commander
- Installation Guide 411-0016-31 for RoboSHOT IW
- OneLINK HDMI receiver
- Power supply, 48 VDC/1.36 A, with AC cord set(s)
- EZCamera RS-232 control adapter
- Quick-Start Guide 411-0019-01 for OneLINK HDMI

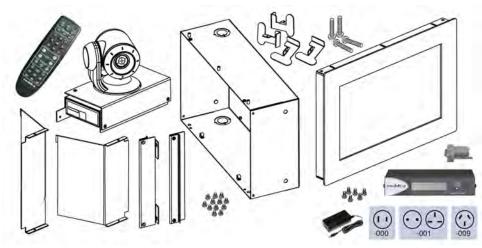

### Camera System with OneLINK Bridge

#### RoboSHOT IW OneLINK Bridge System with Smart Glass

999-9965-300 – RoboSHOT IW OneLINK Bridge System with Smart Glass, Black, North America 999-9965-350 – RoboSHOT IW OneLINK Bridge System with Smart Glass, Primer Coated, North America 999-9965-301 – RoboSHOT IW OneLINK Bridge System with Smart Glass, Black, Europe/UK 999-9965-351 – RoboSHOT IW OneLINK Bridge System with Smart Glass, Primer Coated, Europe/UK

#### RoboSHOT IW OneLINK Bridge System with Clear Glass

999-9966-300 – RoboSHOT IW OneLINK Bridge System with Clear Glass, Black, North America 999-9966-350 – RoboSHOT IW OneLINK Bridge System with Clear Glass, Primer Coated, North America 999-9966-301 – RoboSHOT IW OneLINK Bridge System with Clear Glass, Black, Europe/UK 999-9966-351 – RoboSHOT IW OneLINK Bridge System with Clear Glass, Primer Coated, Europe/UK

- Camera
- Enclosure assembly, black or primed
  - Back box
  - Interior side plates, right and left
  - Side brackets, qty. 2
  - Drywall clips, qty. 4
  - Screws, 6-32, 1/4 in, qty. 12
  - Screws, 6-32, 3/8 in, qty. 6
  - Screws, 10-24, 1 in, qty. 4
- Front frame, black or primed, with smart glass (opaque) or clear glass
- Vaddio IR Remote Commander
- Installation Guide 411-0016-31 for RoboSHOT IW
- OneLINK Bridge AV interface
- Power supply, 48 VDC/1.36 A, with AC cord set(s)
- USB 3.0 A to B cable, 6 ft. (1.8 m)
- 3-position Phoenix connector plug, 3.5 mm, qty. 4
- EZCamera RS-232 control adapter
- Quick-Start Guide 411-0009-01 for OneLINK Bridge

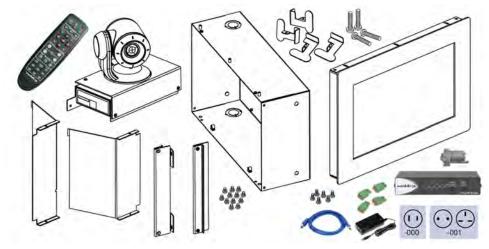

# 

**Camera and Lens** – The 10x optical zoom lens and Exmor® 1/2.8 type, high-speed, low-noise image sensor deliver crisp full-HD video.

Frame – Metal frame and glass window.

Interior side panels – No wiring is visible when the camera is installed.

Camera platform – Houses the electronics.

**IR window** – A sensor in the front of the camera platform receives signals from the remote. Make sure there's nothing directly in front of the camera platform, and point the remote at the camera.

Status indicator - The multicolored LED indicates the camera's current state.

- Blue: Normal operation (blinks once when the camera receives a command from the remote)
- Red: On-air tally
- Blinking blue or blinking red: Video is muted
- **Purple:** In standby mode or booting
- Yellow: Firmware update in progress
- Blinking yellow: Motor calibration fault

#### Note

By default, the camera's status light is active during normal operation; however, it can be configured to remain off when the camera is powered up. The camera may be sending video even if the indicator light is off.

If the camera has a smart-glass cover, the cover is frosted when the camera is in standby mode (not sending video). The glass remains clear when video is muted; however, if enabled, the status light blinks.

# A Quick Look at the Camera and Enclosure

# Installing the Camera

This section covers:

- Selecting the location for the camera
- Installing the enclosure
- Connecting the camera
- Completing the installation

### Don't Void Your Warranty!

#### Caution

This product is for indoor use. Do not install it outdoors or in a humid environment without the appropriate protective enclosure. Do not allow it to come into contact with any liquid.

Do not install or operate this product if it has been dropped, damaged, or exposed to liquids. If any of these things happen, return it to Vaddio for safety and functional testing.

Use the power injector or camera extension device included with or recommended for use with this product.

### **Cabling Notes**

Use Cat-5e or better cable and standard RJ-45 connectors (568B termination). We recommend using highquality connectors and a high-quality crimping tool.

Shielded cabling is recommended if the cables will be coiled, bundled or run tightly with other cables, or placed close to power lines or other sources of electromagnetic interference. *Caution* 

Do not use pass-through RJ-45 connectors. If crimped incorrectly, these can damage the connectors on the product, cause intermittent connections, and degrade signal quality. Physical damage to the connectors may void your warranty.

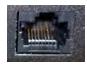

Intact – will make reliable contact with cable connector

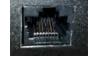

**Damaged** – Bent contact fingers will NOT make reliable contact with cable connector

#### Caution

Check Cat-5 cables for continuity before using them. Using the wrong pin-out may damage the camera system and void the warranty.

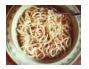

Pro Tip

To prevent tragic mishaps, label both ends of every cable.

### Selecting the Installation Area

Install the camera in a location that meets the following requirements.

Note

Work must conform to local building codes and should be performed by qualified personnel.

**Environment:** This product is designed for indoor use only.

#### Structural requirements:

- The enclosure is designed to be mounted into a wood or steel stud wall 16 in. (40.6 cm) on center, or to a drywall surface at least 0.5 in (1.27 cm) thick.
- If the wall studs are on greater than 16 in. centers, you will need to mount to drywall on at least two corners.

**Safety:** Ensure that no obstructions of any kind are present in the area that the camera enclosure will be set into.

#### Warning

Before cutting the opening for the camera enclosure, ensure that no wiring and no pipes are present in or immediately adjacent to the area that the camera enclosure will be set into.

Cutting or drilling into electrical wiring can cause electrical shock or fire, resulting in death, injury, and damage to the building.

Cutting or drilling into gas pipes can cause explosion or fire, resulting in death, injury, and damage to the building.

Cutting or drilling into water or wastewater lines can result in injury and damage to the building.

#### Performance:

- Choose a camera mounting location that will optimize camera performance. Consider camera viewing
  angles, lighting conditions, and line-of-sight obstructions where the camera is to be mounted.
- If the remote control will be used, ensure that nothing blocks the IR lens in the camera enclosure.

### **Pre-Installation Functional Check**

Before you install the camera, verify that it powers up and sends video. Referring to the basic connection diagrams, connect the camera and verify that video is available on the connected display.

When you have verified that the camera operates properly, disconnect it and continue with the installation.

### **Basic Connections**

Connecting the camera is simple – just connect the cable to the OneLINK device or to the Power + Data connector of the mid-span power injector. The following diagrams show basic connections to other components of the room system.

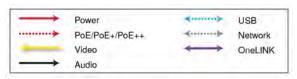

### RoboSHOT IW OneLINK Bridge System

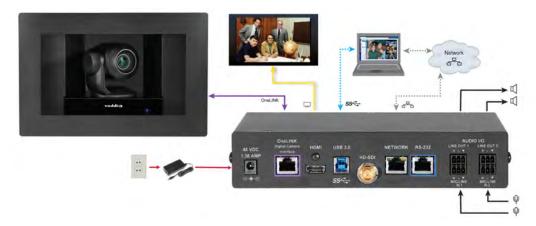

### RoboSHOT IW OneLINK HDMI System

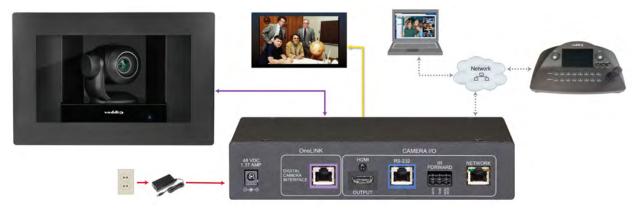

#### RoboSHOT IW with Third-Party Connectivity Solution

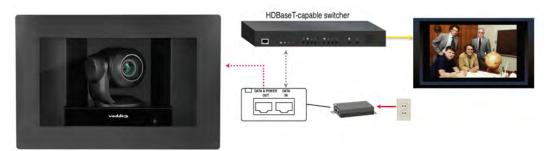

### **Options for Power and Other Connections**

**Connect the camera to a OneLINK HDMI or a OneLINK Bridge AV Interface –** a single Cat-5e (or better) cable provides power to the camera, along with HDBaseT network and video connectivity. Network, video output, and RS-232 control are connected at the OneLINK device. The OneLINK Bridge also provides audio connections.

**Use a PoE+ power injector –** Connect to a third-party control device through a PoE+ power injector.

### Things You Will Need for the Installation

Before you start, be sure you have what you need:

- Access to the area above the ceiling
- Plumb line
- Pencil
- Appropriate tools for cutting a hole in the ceiling
- #2 Phillips screwdriver
- Conduit box, if required

### Installing the Power Source

You can connect the camera to the IP network using a mid-span power injector, or you can connect it to a OneLINK device. If you use a OneLINK device, it may be installed up to 328 ft (100 m) from the camera.

- 1. Install the power injector or OneLINK device before installing the camera enclosure.
- 2. Route the camera cable from the power injector or OneLINK device to the camera enclosure location.

### Installing the Camera Enclosure

The RoboSHOT IW camera may be installed either in an unfinished wall, before the drywall is in place, or in a finished wall. In either situation, the installation is in three steps:

- Install the enclosure using the appropriate procedure.
- Install the camera in the enclosure.
- Install the cover.

#### Before You Start

Consider which direction the camera cable needs to enter the enclosure, and remove the knock-out tab from either the upper or lower face of the enclosure.

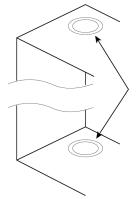

#### Installing the Camera Enclosure in an Unfinished Wall

Follow these steps if the drywall has not yet been installed.

- 1. Measure, mark, and level the mounting position between two studs.
- 2. Holding the enclosure in place against the wall studs, mark the locations for the holes.
- 3. Set the camera enclosure aside and drill the holes.
- 4. Fasten the camera enclosure to the wall studs.
- 5. Route the camera cable into the enclosure.

#### Installing the Camera Enclosure in a Finished Wall

Follow these steps if the drywall is in place.

Warning

Before cutting the opening for the camera enclosure, ensure that no wiring and no pipes are present in or immediately adjacent to the area that the camera enclosure will be set into.

Cutting or drilling into electrical wiring can cause electrical shock or fire, resulting in death, injury, and damage to the building.

Cutting or drilling into gas pipes can cause explosion or fire, resulting in death, injury, and damage to the building.

Cutting or drilling into water or wastewater lines can result in injury and damage to the building.

- 1. Verify that no pipes or wiring pass through or immediately adjacent to the part of the wall where the camera enclosure will be mounted.
- 2. Level, measure, and mark the cutting lines for the opening.
- 3. Cut the opening.
- 4. Slide the drywall clips into the corners of the enclosure. *Note*

Although the drywall clips are not visually symmetrical, they can be installed with either curved surface facing forward, depending on the corner in which they are placed.

- 5. Install the side brackets using 1/4 in. 6-32 screws.
- 6. Route the camera cable into the enclosure.
- 7. Slide the enclosure into place.
- 8. Use the 10-32 screws to attach the drywall clips to the side brackets. The clips tilt outward and engage the drywall as you tighten the screws.

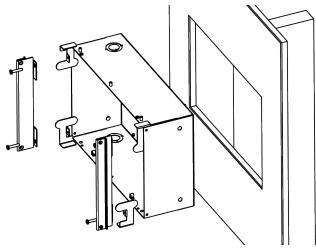

### Installing the Camera

Do this only after verifying that the camera powers up properly. See <u>Pre-Installation Functional Check</u> for details.

- 1. Place the camera assembly in the enclosure, with the face in front of the tabs. If the enclosure has a smart glass cover, ensure that the cable for the cover panel is accessible.
- 2. Attach the camera to the tabs using four 1/4 in. 6-32 screws.
- 3. Connect the camera cable.

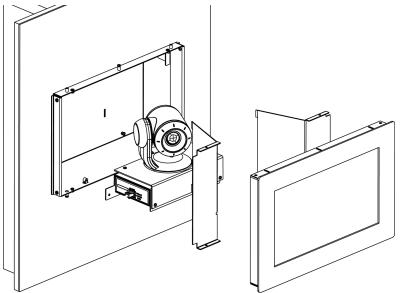

### Installing the Interior Side Panels

The two interior side panels are not interchangeable. The right side panel has a cut-out for the smart glass cable.

#### To install each interior side panel:

- 1. Insert the tabs into the slots in the back of the enclosure.
- 2. Rotate the interior side panel into place. If the enclosure has a smart glass cover, ensure that the smart glass cable passes freely through the opening in the right side panel.
- 3. Secure the side panel with 1/4 in. 6-32 screws.

### Installing the Cover

Do this only after verifying that the camera powers up properly. See <u>Pre-Installation Functional Check</u> for details.

- 1. If the enclosure has a smart glass front frame, connect its cable.
- 2. Position the front frame over the front of the enclosure, being sure that the cable (if used) is not pinched.
- 3. Attach the cover using 3/8 in. 6-32 screws.

### Powering Up the Camera

Connect camera power.

The camera will wake up and initialize. This will take a few seconds. When the camera is initialized and ready, its status light is blue. At this point, it is ready to accept control information.

Note

Wait until the camera finishes initializing before trying to operate or control it.

### Status Light

The light in the camera's base indicates its current state.

- Blue: Normal operation (blinks once when the camera receives a command from the remote)
- Red: On-air tally
- Blinking blue or blinking red: Video is muted
- Purple: In standby mode or booting
- Yellow: Firmware update in progress

Caution

Do not remove power or reset the camera while the indicator is yellow, showing a firmware update in progress. Interrupting a firmware update can make the camera unusable.

#### Note

The camera may be configured to power on and send video while the status light remains off.

# Using the IR Remote

The IR remote provides basic camera control for end users.

### IR Remote Cheat Sheet

| What do you need to do?                                              | Button(s)                                                                                                    |
|----------------------------------------------------------------------|----------------------------------------------------------------------------------------------------|
| Power on or standby                                                  | Power (green button at top right)                                                                                                   |
| Select the camera to control (if this remote controls more than one) | <b>Camera Select</b> buttons 1 through 3 (second row of buttons)                                                                    |
| Discover the camera's IP address                                     | <b>Data Screen</b> button (top left) – press and hold for 3 seconds.                                                                |
| Move the camera                                                      | Arrow buttons and Home button (dark red)                                                                                            |
| Move the camera to a preset position                                 | Position Preset buttons 1 through 6 (bottom two rows)                                                                               |
| Focus the camera                                                     | Auto Focus button (near arrow buttons)                                                                                              |
|                                                                      | Manual Focus buttons Near and Far (below Zoom Speed buttons)                                                                        |
| Control zoom speed                                                   | <b>Zoom Speed</b> buttons - Slow <b>T</b> and <b>W</b> , Fast <b>T</b> and <b>W</b> for telephoto and wide-angle modes (light gray) |
| Adjust for excess light behind the<br>camera's subject               | Back Light button (top center)                                                                                                    |
| Correct a motor calibration fault condition (blinking yellow light)  | Pan-Tilt Reset button (center right, beside arrow buttons)                                                                          |

### IR Remote Details

position.

The Vaddio remote provides the following functions:

**Power** – Switch the selected camera on or off.

Power indicator – Lights momentarily when you press a button.

Back Light – Use or turn off Back Light Compensation.

**Data Screen** – Display the camera's IP address and MAC address. Press this button again to dismiss the display.

**Camera Select** – In multi-camera installations, selects the camera to be controlled. See <u>Camera Settings</u> for information on configuring the camera as camera 1, 2, or 3. **Pan/Tilt (arrow button) controls and Home button** – Control the camera's

**Rev. Pan and Std. Pan**– Control how the camera responds to the arrow buttons. Helpful for ceiling-mounted cameras and for presenters who are controlling the camera.

**Pan/Tilt Reset** – Recalibrate the pan and tilt motors. If the camera gets jostled, you may need to push this button to ensure that the camera moves accurately to its home and preset positions.

Auto Focus – Switch the camera to Auto-Focus mode.

Zoom Speed – Select Slow or Fast movements for telephoto and wide-angle shots.

- T (slow and fast) Telephoto
- W (slow and fast) Wide-angle

Manual Focus – Switch the camera to Manual Focus mode.

Near (-) adjustment – Moves the focus nearer when in manual focus mode.

Far (+) adjustment – Moves the focus farther when in manual focus mode.

**Preset** – Save the camera's current position as one of the numbered presets.

**Reset** – Clear a saved preset.

**Position Presets 1 through 6** – Move the camera to a predefined position, or specify the preset to save or clear.

The web interface offers greater control over camera movements to presets, and provides additional presets.

### Storing a Preset Using the Remote

Position the camera. Then hold down the Preset button and press one of the numbered preset buttons.

### Clearing a Preset Using the Remote

Press and hold the Reset button while pressing the preset number you want to clear.

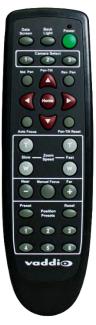

# Web Interface

The camera's web interface allows control via a network connection, using a browser. Password-protected pages provide administrative access to tasks such as setting passwords, changing the IP address, viewing diagnostics, and installing firmware updates. The user login (or guest access, if it is enabled) provides access to camera controls similar to those available from the IR remote.

You will need to know the camera's IP address to use the web interface. If the LAN has a DHCP server, the camera will get its IP address, gateway and routing information automatically and you will be able to browse to it. If not, you will need to configure the camera to use a static IP address.

### Getting the Camera's IP Address

You will need to be able to view the camera's video output on an HDMI display.

- 1. Press the Data Screen button on the remote. The HDMI display presents the camera's IP address and MAC address.
- 2. Press the Data Screen button again to dismiss the information.

If the address is 169.254.1.1, the camera is using its default IP address and you will need to configure it for your network. You can configure the camera's static IP address either through the network or from a computer connected directly to its Ethernet port. You may need a crossover cable.

#### Note

For static addressing, work with your IT department to determine the correct IP address, subnet mask, and gateway information.

### Accessing the Web Interface

Enter the IP address or hostname in your browser's address bar. If you use the hostname, you may need to enter http://orhttps:// as a prefix to keep the browser from treating it as a search query. (Example: http://10.30.200.125)

### **Browser Support**

We have tested this product with these web browsers:

- Chrome®
- Microsoft® Internet Explorer®
- Safari®
- Firefox®

We test using the browser version available from the vendor at that time. Older versions of these browsers are likely to work, and other browsers may also work.

### **User Access**

By default, the web interface opens to the Controls page without requiring a login; but if the administrator has changed the guest access setting, you will need to log in. The default user password is password. Only the Controls page is available with user-level access.

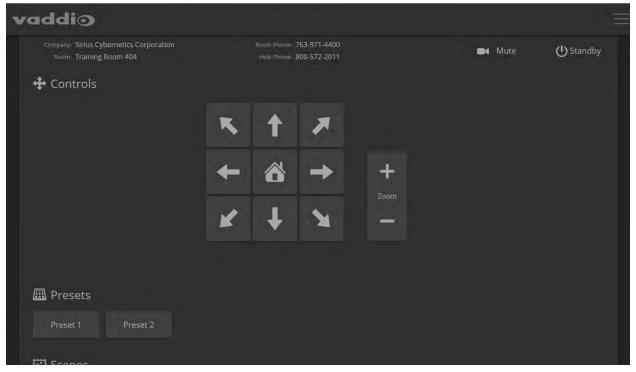

Your camera's Controls page may look somewhat different.

### Administrative Access

If you are on the Controls screen, you're logged in at the user level, or guest access is enabled and you're not logged on at all.

Your camera's web interface may look somewhat different from this image.

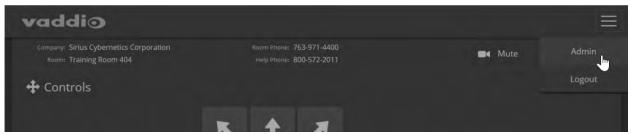

Open the menu to log on as Admin. The default admin password is password. *Note* 

*For best security, Vaddio strongly recommends changing the user and admin passwords from the default.* Using the default passwords leaves the product vulnerable to tampering.

As Admin, you have access to the following pages:

- Camera Additional control over camera behavior related to camera movement and color management.
- Streaming Set up IP (H.264) streaming.
- Room Labels Add helpful information the web interface screens, such as conference room name and the in-house number for AV assistance.
- Networking Ethernet configuration.
- Security Set passwords and manage guest access.
- Diagnostics Access to logs for troubleshooting.
- System Reboot, restore defaults, view switch settings, and run updates.
- Help Tech support contact information.

#### **Compact Menu View**

By default, the navigation buttons in the administrative interface display an icon and a text label. You can also select the compact view of the menu buttons along with the standard view. The button at the bottom of the menu toggles between the two views.

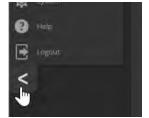

# Web Interface Cheat Sheet

Where to find the camera controls you need right now.

| What do you need?                                                                                                    | Go to this screen                                           |
|----------------------------------------------------------------------------------------------------|-------------------------------------------------------------|
| <ul> <li>Camera operation</li> <li>Stop sending video (video mute)</li> <li>Make the glass opaque for privacy (Manual glass control must be enabled)</li> <li>Enter or exit standby mode</li> </ul>                                                                                                    | (any page)                                                  |
| <ul> <li>Camera operation</li> <li>Move or zoom the camera manually</li> <li>Move to a camera preset (Presets section, if available)</li> <li>Select the appropriate lighting adjustments (CCU Scenes section, if available)</li> </ul>                                                                                  | Controls (user or guest access) or<br>Camera (admin access) |
| <ul> <li>Camera behavior and adjustments</li> <li>Set or clear presets</li> <li>Set the speed for pan, tilt, or zoom motions</li> <li>Focus the camera (Focus button reveals the focus control)</li> <li>Work with color and lighting adjustments (CCU scenes)</li> </ul>                                                | Camera                                                      |
| <ul> <li>Advanced camera settings</li> <li>Super-wide field of view</li> <li>Indicator light – enable/disable; select color scheme</li> <li>HDMI color space (YCbCr or sRGB; default is YCbCr)</li> <li>Codec control mode</li> <li>Glass control mode - automatic or manual</li> <li>Video output resolution</li> </ul> | System (DIP switches tab)                                   |
| Read-outs of the camera's hardware switch settings                                                                                                    | System (DIP switches tab)                                   |
| Access management<br>Guest access<br>Account passwords<br>Idle session time-out<br>Telnet access enabled/disabled<br>Advanced security settings                                                                                                    | Security                                                    |
| <ul> <li>IP streaming settings</li> <li>Quality, resolution, and frame rate</li> <li>Streaming URL and path</li> </ul>                                                                                                    | Streaming                                                   |
| <ul> <li>IP settings</li> <li>Hostname</li> <li>DHCP or static addressing</li> <li>Static: IP address, subnet mask, gateway</li> <li>Time zone and NTP server (source for system time/date)</li> </ul>                                                                                                    | Networking                                                  |
| Information about the camera location                                                                                                    | Room Labels                                                 |
| Helpdesk phone number for end users                                                                                                    |                                                             |
| Vaddio Technical Support contact information                                                                                                    | Help                                                        |
| Diagnostic logs                                                                                                    | Diagnostics                                                 |

# System Administration

Administrative tasks are on these pages of the web interface:

- Networking Ethernet configuration, time zone and NTP server
- Security Passwords, guest access, other IT security-related settings
- Room Labels Helpful information to display in the web interface
- System Controls to reboot, reset to factory defaults, and run firmware updates, access to soft DIP switches
- Help Contact information for Vaddio Technical Support and a link to the documentation for this product
- Diagnostics Logs to help Vaddio Technical Support troubleshoot issues

### **Configuring Network Settings**

#### NETWORKING PAGE

DHCP is the default setting, but the camera will use the default address of 169.254.1.1 if no DHCP server is available. You will only be able to enter the IP address, subnet mask, and gateway if you set IP Address to Static.

If your network supports hostname resolution, you may find it convenient to change the camera's hostname.

#### Caution

Consult your IT department before changing any network settings. Errors in network configuration can make the camera and its IP stream inaccessible from the network. Do not change DHCP/Static addressing, IP address, subnet mask, or gateway unless you are very familiar with the characteristics and configuration of the network where you install the camera.

|                  | MumbleCo Widgets International, Bo<br>Rm Tel 763-971-4400, Help Tel 800-5 |                           |         |
|------------------|---------------------------------------------------------------------------|---------------------------|---------|
| Camera           | Date & Time Settings                                                      |                           |         |
| <b>Streaming</b> | Device System Time<br>Automatic NTP Updating                              | Sat May 19 04:01 UTC 2018 | Refresh |
| Room Labels      | Time Zone                                                                 | Universal                 | *       |
|                  | NTP Server                                                                |                           |         |
| Security         | Cancel Save                                                               |                           |         |
| Diagnostics      | Network Configuration                                                     |                           |         |
| System           | Hostname vaddio-robosh                                                    | ot-iw-54-10-EC-31-4B-F2   |         |
| ? Help           | Network Interfaces<br>Ethernet Port (eth0:WA                              | AN)                       |         |
| Logout           | IP Address <ul> <li>DHCP</li> <li>Static</li> </ul>                       |                           |         |
| <                |                                                                           |                           |         |
|                  | MAC Address                                                               | 54:10:EC:31:48:F2         |         |
|                  | IP Address                                                                | 10.30.240.86              |         |
|                  | Subnet Mask                                                               | 255.255.255.0             |         |
|                  | Gateway                                                                   | 10.30,240.254             |         |
|                  | Cancel Save                                                               |                           |         |

### Specifying Time Zone and NTP Server

#### NETWORKING PAGE

Using automatic NTP updating ensures that the timestamps in the camera's diagnostic log are accurate. Specifying your time zone may make it easier to match logged events with other actions and external events.

- 1. To make the time zone and NTP server editable, enable Automatic NTP Updating.
- 2. Select the desired time zone from the list.
- 3. If desired, specify the NTP server to use. Otherwise, use the default.

You may need to refresh the system time display.

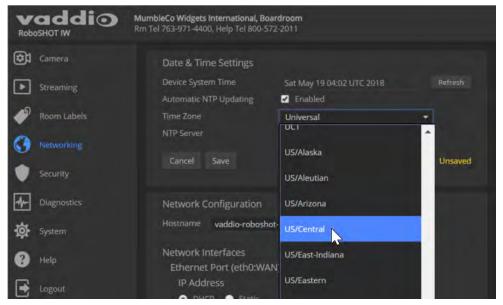

### Managing Access and Passwords

#### SECURITY PAGE

Things you can do on this page:

- Allow people to access the Camera screen without logging on (Allow Guest Access)
- Set whether inactive sessions log off automatically or not (Automatically Expire Idle Sessions)
- Change the password for the admin account
- Change the password for the user account
- Disable access via Telnet (by default, access via Telnet is enabled)
- Require HTTPS for web access (by default, HTTP is also permitted)

#### Note

For best security, Vaddio strongly recommends changing the user and admin passwords from the default. Using the default passwords leaves the product vulnerable to tampering.

|              | MumbleCo Widgets International, Boardroom<br>Rm Tel 763-971-4400, Help Tel 800-572-2011 |                        |
|--------------|-----------------------------------------------------------------------------------------|------------------------|
| Camera       | Account Passwords                                                                       |                        |
| Streaming    |                                                                                         | 1.1                    |
| Room Labels  | user Edit Password                                                                      |                        |
| O Networking | Web Server                                                                              |                        |
| Security     | <ul> <li>Automatically Expire Idle Sessions</li> <li>Allow Guest Access</li> </ul>      |                        |
| Diagnostics  |                                                                                         | and the second         |
| System       |                                                                                         | Show Advanced Settings |
| Help         | Telnet Server                                                                           |                        |
| Logout       | Allow Telnet Access                                                                     |                        |

### **Disabling Telnet Access**

#### SECURITY PAGE

If your installation does not require camera access via Telnet, you may choose to disable the camera's internal Telnet server.

### Enabling or Requiring HTTPS

#### SECURITY PAGE

By default, the web interface uses the HTTP protocol. You can configure the camera's web interface to require a secure HTTPS connection instead.

#### Caution

Consult your network security professional to manage the camera's SSL certificate. Do not make any changes in the Certificate or Private Key text boxes without guidance from your organization's network security professional.

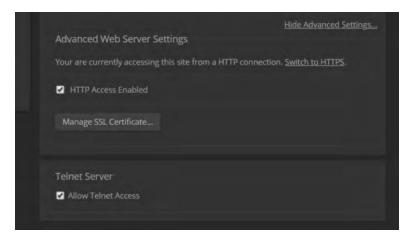

- 1. Select Show Advanced Settings. The advanced options open.
- 2. To switch to a secure HTTPS connection, select Switch to HTTPS. *Note*

Your browser may present messages warning you that your connection is not secure, because the site's certificate is not valid. This happens when HTTPS is used but no SSL certificate is installed.

3. To require HTTPS connections, clear the box labeled HTTP Access Enabled. The camera's web interface will only be available via an HTTPS connection.

### Adding Room Information to the Web Interface

#### ROOM LABELS PAGE

The information you enter on this page is displayed on every page of the web interface.

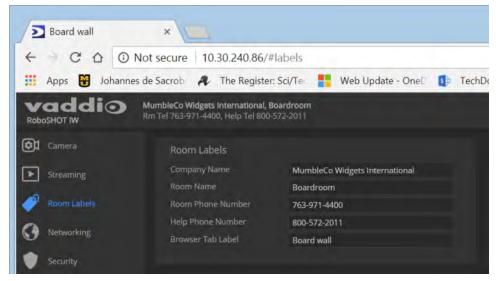

### Saving (Exporting) or Restoring (Importing) a Configuration

#### SYSTEM PAGE, FIRMWARE TAB

You can import a configuration to several cameras if you need to configure them the same way. Cameras must be of the same model, and must have a compatible firmware version installed. Configuration data does not include passwords or unique information such as hostname.

- 1. Configure the first camera.
- 2. Export its configuration (Export Data button). The export downloads to your computer as a .dat file. The filename is the camera's hostname.
- 3. Import the configuration to the other cameras (Import Data button in each camera's web interface).

| Camera       | Firmware DIP Switches                                                                                          |
|--------------|----------------------------------------------------------------------------------------------------|
| Streaming    | System Information                                                                                             |
| Room Labels  | System Version         RoboSHOT IW 1.0.2-RC1           Commit         838dc89dff07024c85cca3f3e8c58fff98d33c0f |
| S Networking | Sensor Version 06.00<br>HDLink TX4,6.1*0.01                                                                    |
| Security     | Firmware Update                                                                                                |
| Diagnostics  | Firmware File: Choose File No file chosen                                                                      |
| System       | Begin Firmware Update                                                                                          |
| Help         | System Utilities                                                                                               |
| Logout       | Reboot Restore Factory Settings Export Data Import Data                                                        |
| <            | Camera Utilities<br>Pan-Tilt Reset                                                                             |

### Installing a Firmware Update

#### SYSTEM PAGE, FIRMWARE TAB

- 1. Download the firmware and its release notes.
- 2. Select Choose File, then browse to the downloaded firmware and select it. The filename ends with  $p^{7m}$ .
- 3. Select Begin Firmware Update.
- 4. Read and understand the information in the Confirm dialog box. It's dull, but it could save you some time and aggravation.
- 5. Select Continue. A progress message box opens and the indicator light on the front of the camera turns yellow. If the update process presents warnings or error messages, read them carefully.

The camera reboots when the update is complete.

#### Caution

The camera must remain connected to power and to the network during the update. Interrupting the update could make the camera unusable.

### Rebooting the Camera

#### SYSTEM PAGE, FIRMWARE TAB

This can help if the camera stops responding as you expect. In the System Utilities section, select Reboot.

|             | MumbleCo Widgets International, Boardroom<br>Rm Tel 763-971-4400, Help Tel 800-572-2011                    |  |
|-------------|----------------------------------------------------------------------------------------------------|--|
| Camera      | Firmware DIP Switches                                                                                      |  |
| Streaming   | System Information                                                                                         |  |
| Room Labels | System Version         RoboSHOT IW 1.0.2           Commit         838dc89dff07024c85cca3f3e8c58fff98d33c0f |  |
| Networking  | Sensor Version 06.00<br>HDLink TX4.6.1*0.01-RX4.6.1*0.01                                                   |  |
| Security    | Firmware Update                                                                                            |  |
| Diagnostics | Firmware File: Choose File No file chosen                                                                  |  |
| System      | Begin Firmware Update                                                                                      |  |
| Help        | System Utilities                                                                                           |  |
|             | Reboot Restore Factory Settings Export Data Import Data                                                    |  |
|             | Camera Utilities<br>Pan-Tilt Reset                                                                         |  |

### Contacting Vaddio Technical Support

#### HELP PAGE

If you can't resolve an issue using your troubleshooting skills (or the <u>Troubleshooting</u> table in this manual), we are here to help.

You'll find information for contacting Vaddio Technical Support on the Help page.

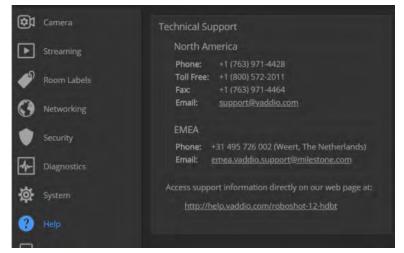

### Accessing the Diagnostic Logs

#### DIAGNOSTICS PAGE

When you contact Vaddio technical support, your support representative may ask you to download and email the log file available from the Diagnostics page.

|             | MumbleCo Widgets International, Boardroom<br>Rm Tel 763-971-4400, Help Tel 800-572-2011                                                                                    | 🖸 Glass 🔳 Mute 🔱 Standby 📴 Logo                                                                                                    |
|-------------|----------------------------------------------------------------------------------------------------|----------------------------------------------------------------------------------------------------|
| Camera      | Diagnostics                                                                                                    |                                                                                                    |
| Streaming   | May 19 02:19:01 vaddio-roboshot-iw-54-10-EC-31-48-F2 [<br>May 19 02:19:01 vaddio-roboshot-iw-54-10-EC-31-48-F2 [<br>May 19 02:19:01 vaddio-roboshot-iw-54-10-EC-31-48-F2 [ | 0.918557] sdhcl-pltfm: SOHCI platform and OF driver helper<br>0.924346] muc0: no vamma: regulator found<br>0.923838] muc0: no vame: segulator found                                                          |
| Room Labels | May 19 02:19:01 vaddio-roboshot-iw-54-10-EC-31-40-F2 [<br>May 19 02:19:01 vaddio-roboshot-iw-54-10-EC-31-40-F2 [<br>May 19 02:19:01 vaddio-roboshot-iw-54-10-EC-31-40-F2 [ | 0.22003 mmcc norman regulator toma<br>0.966743 mmcc norman regulator toma<br>0.9665831 leftrig.cpu: registered to indicate activity on CPUs<br>1.9001281 micromtrack version 0.5.3 (0009 bocksts, 24085 max) |
|             | May 19 02:19:01 vaddio-roboshot-iw-54-10-EC-31-48-F2 [<br>May 19 02:19:01 vaddio-roboshot-iw-54-10-EC-31-48-F2 [                                                           | 1.006581] ip_tables: (C) 2000-2006 Metfilter Core Team<br>1.011883] TCP: cubic registered                                                                                                    |
| Security    | May 19 02:19:01 vaddio-roboshot-iw-54-10-EC-31-48-F2 [<br>May 19 02:19:01 vaddio-roboshot-iw-54-10-EC-31-48-F2 [<br>May 19 02:19:01 vaddio-roboshot-iw-54-10-EC-31-48-F2 [ | 1.015113] Initializing XFMM netlink socket<br>1.015428] MET: Registered protocol Family 17<br>1.023843] 6021g: 802.1g VLAM Support v1.8                                                                      |
| Diagnostics | May 19 02:19:01 vaddio-roboshot-1w-54-10-EC-31-48-F2 [<br>May 19 02:19:01 vaddio-roboshot-1w-54-10-EC-31-48-F2 [<br>May 19 02:19:01 vaddio-roboshot-1w-54-10-EC-31-48-F2 [ | 1.02370] Registering SWR/SWR® annlation handler<br>1.033721] regulator-dummy: disabling<br>1.042229] ALSA device list:                                                                                       |
| 🗱 System    | May 19 02:19:01 vaddio-roboshot-iw-54-10-EC-31-48-F2 [<br>May 19 02:19:01 vaddio-roboshot-iw-54-10-EC-31-48-F2 [<br>May 19 02:19:01 vaddio-roboshot-iw-54-10-EC-31-40-F2 ] | 1.645187] #0: xylon-logil2:0<br>1.645844] mac8: new high speed 50 card at address b368<br>1.955591] mac10: new high speed 50 471 Mi8                                                                         |
| ) Help      | May 19 02:19:01 vaddio-roboshot-iw-54-10-EC-31-46-F2 (<br>May 19 02:19:01 vaddio-roboshot-iw-54-10-EC-31-48-F2 (                                                           | 1.063368] mmctik0: p1 p2 p3 p4 < p5 p6 p7 p8 ⇒<br>1.074515] VFS: Mounted root (ext4 filesystem) readonly on device 179:3.                                                                                    |
| 🛃 Logout    | May 19 02:19:01 Vaddio-roboshot-iw-54-10-EC-31-48-F2 [<br>May 19 02:19:01 Vaddio-roboshot-iw-54-10-EC-31-48-F2 [<br>May 19 02:19:01 Vaddio-roboshot-iw-54-10-EC-31-48-F2 [ | 1.083997] devtmpfs: monted<br>1.087083] Freelng unused kernel memory: 168% (c8479008 - c84a3008)<br>1.341308] Linc_gpio linc_gpio.0: Linc_dev: driven linc_gpio registered at minor = 0                      |
|             | May 19 02:19:01 vaddio-roboshot-1w=54-10-EC-31-48-F2 [<br>May 19 02:19:01 vaddio-roboshot-1w-54-10-EC-31-48-F2 [<br>May 19 02:19:01 vaddio-roboshot-iw-54-10-EC-31-48-F2 [ | 1.949746] lir_gpio: driver registered <br>1.953724] lir_gpio: using active low receiver on GPIO pin 13<br>2.634027] random: du urandom read with 44 bits of entropy available                                |
|             | May 19 02:19:03 Vaddio-roboshot-iw-54-10:EC-31-48-F2 [<br>May 19 02:19:08 vaddio-roboshot-iw-54-10:EC-31-48-F2 [<br>May 19 02:19:08 vaddio-roboshot-iw-54-10:EC-31-48-F2 [ | 5.210841] random: monblocking pool is initialized<br>11.227300] xemacps e0000000, ps?-ethernet: Set clk to 0 Hg<br>11.237751 xemacps e0000000, ps?-ethernet: link up (100/FULL)                              |
|             | Download Refresh Clear Restore                                                                                                    | Auto-Refrest                                                                                                    |

# **Configuring Camera Behavior**

Camera configuration tasks are available on these pages:

- Camera Color and lighting adjustments, presets (including custom Home), and real-time camera control
- Streaming Resolution, quality, bandwidth, and more
- System (DIP Switches tab) Camera identification (Camera 1, 2, or 3 on the remote), status light behavior, codec control mode, and more

### Configuring IP Streaming

#### STREAMING PAGE

IP streaming is enabled by default. Use the Enable IP Streaming checkbox to change this.

|                                                                                                    | MumbleCo Widgets International, Bo<br>Rm Tel 763-971-4400, Help Tel 800-5                                                   |                                                                                               |
|----------------------------------------------------------------------------------------------------|----------------------------------------------------------------------------------------------------|-----------------------------------------------------------------------------------------------|
| <ul> <li>Camera</li> <li>Streaming</li> <li>Room Labels</li> <li>NetworkIng</li> <li>Security</li> <li>Diagnostics</li> </ul> | IP Streaming<br>General<br>Enable IP Streaming<br>Video Settings<br>Quality Mode<br>Resolution<br>Video Quality<br>Protocol | <ul> <li>Enabled</li> <li>Easy Custom</li> <li>720p *</li> <li>Standard (Better) *</li> </ul> |
| System     Help     Logout                                                                                                    | RTSP<br>Streaming URL<br>Path<br>URL<br>Cancel Save                                                                         | RTSP Port 554<br>vaddio-roboshot-iw-stream<br>rtsp://10.30.240.86/vaddio-roboshot-iw-stream   |

#### Streaming Resolution, Quality, and Bandwidth

#### STREAMING PAGE

#### Note

The IP streaming resolution cannot be higher than the value set for the local video output. (See <u>Video</u> <u>Resolution</u> for information on setting this.) If the selected value is out of range, the camera will automatically adjust the streaming resolution.

If you are not sure about these settings, start with the defaults.

- 1. Select the Quality Mode: Easy or Custom. Easy mode configures most settings automatically.
- 2. Select the desired IP streaming resolution.

| Video Settings |             |  |
|----------------|-------------|--|
| Quality Mode   | Easy Custom |  |
| Resolution     | 720p -      |  |
| Video Quality  | 1080p       |  |
| Protocol       | 720p        |  |
| RTSP           | 4CIF        |  |
| Streaming URL  | 4800        |  |

3. Easy quality mode only: Select Video Quality.

| Video Settings |                             |  |
|----------------|-----------------------------|--|
| Quality Mode   | Easy Ocustom                |  |
| Resolution     | 720p 🔫                      |  |
| Video Quality  | Standard (Better) -         |  |
| Protocol       | High Quality (Best)         |  |
|                | Standard (Better)           |  |
| Streaming URL  | Low Bandwidth (Good)        |  |
| Path           | und die rehechet und stream |  |

4. Custom quality mode only: Select the desired IP streaming frame rate.

| Video Settings |                |       |
|----------------|----------------|-------|
| Quality Mode   | 🔵 Easy 💿 Custo | m     |
| Resolution     | 1080p          |       |
| Frame Rate     | 15             | 👻 fps |
| Bit Rate       | 15             |       |
| Max Bandwidth  | 25             |       |
| Protocol       |                |       |
| RTSP           | 30             |       |
| Streaming URL  | 60             |       |
|                |                |       |

5. Custom quality mode only: Select Constant or Variable bit rate.

6. Custom quality mode, Constant bit rate only: Set Max Bandwidth.

| Video Settings |                 |                 |
|----------------|-----------------|-----------------|
| Quality Mode   | 🔵 Easy 💿 Custom |                 |
|                | 1080p           | -               |
| Frame Rate     | 15              | 👻 fps           |
| Bit Rate       | 💿 Constant 🔵 Va | ariable         |
| Max Bandwidth  | 7 Mbps          | •               |
| Protocol       | 1 Mbps          |                 |
|                | 2 Mbps          |                 |
| Streaming URL  | 3 Mbps          |                 |
| Path           | 4 Mbps          |                 |
|                | 5 Mbps          | shot-uhd-stream |
| Cancel Save    | 6 Mbps          | Unsaved         |
|                | 7 Mbps          | UIBAVEU         |

7. Custom quality mode, Variable bit rate only: Set the Quality (Quantization) slider.

| Video Settings         |                     |       |  |
|------------------------|---------------------|-------|--|
| Quality Mode           | 🔵 Easy 💿 Custom     |       |  |
| Resolution             | 1080p               | *     |  |
| Frame Rate             | 15                  | 🕶 fps |  |
| Bit Rate               | Constant O Variable |       |  |
| Quality (Quantization) | Good 🕂              |       |  |
| Protocol               |                     |       |  |

8. Save your changes.

### Streaming Protocol and URL

#### STREAMING PAGE

**RTSP port:** Vaddio strongly recommends using the default RTSP port number.

**Streaming URL:** If necessary, edit the path name to change the portion of the streaming URL that appears after the IP address.

### Adjusting the Focus

#### CAMERA PAGE

Open the Focus control to select Auto-focus, or set manual focus with the + (near) and – (far) buttons. I know you already understand this, but I'm going to say it anyway: The + and – buttons don't work when the Auto Focus box is checked.

Focus control is available to users via the IR Remote Commander, but it is not available on the operator's Controls page of the web interface.

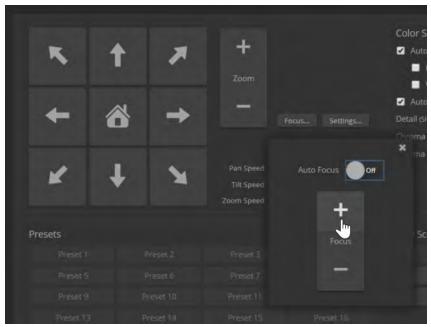

# Lighting and Color Adjustments

#### CAMERA PAGE

No two rooms are exactly alike – but a lot of rooms are a lot alike. The technical folks at Vaddio (Scott, to be specific) have already set up presets for common lighting scenarios (CCU scenes) – Incandescent Hi, Incandescent Lo, Fluorescent Hi, Fluorescent Lo, and Outdoor. The Auto setting allows the camera to determine the appropriate adjustments.

When adjusting for the room lighting, start with a factory-defined CCU scene and adjust as needed. After you customize the camera's color and lighting settings, you can save the adjustments as a custom CCU scene.

#### To make the initial adjustments:

Click any CCU scene button to load one of the CCU scenes into the camera.

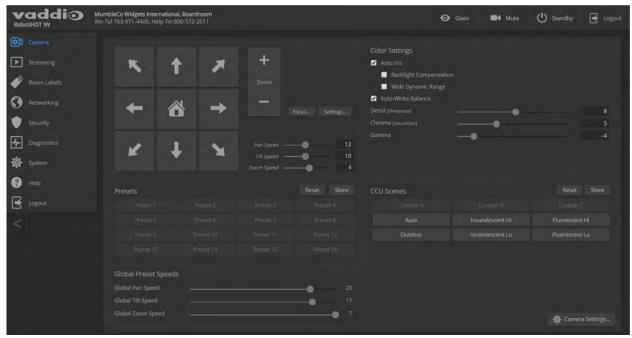

#### To set up custom color and lighting settings:

- 1. Fine-tune the color and lighting as needed using the Color Settings controls.
  - Auto Iris allows the camera to compensate automatically for the light level.
  - **Backlight Compensation** (available with Auto Iris) reduces contrast to adjust for bright light behind the main subject of the shot. This setting can't be used with Wide Dynamic Range.
  - **Wide Dynamic Range** (available with Auto Iris) increases the contrast between the brightest and darkest areas. This setting can't be used with Backlight Compensation
  - **Auto White Balance** adjusts color automatically. Red gain and blue gain controls are not available when Auto White Balance is selected.
  - Red Gain and Blue Gain provide manual color adjustment.
  - Detail adjusts the image sharpness.
    - Note

If the video looks grainy or "noisy," try a lower Detail setting. As in conversation, too much detail is bad.

- Chroma adjusts the color intensity.
- **Gamma** adjusts the range between bright areas and shadows.
- 2. When the scene looks the way you want it to, click Store CCU Scene.
- 3. In the Store CCU Scene dialog box, select which custom scene to store (Custom A, B, or C) and select Save.
- 4. Optional: Name the new scene by right-clicking its button. A dialog box opens. Enter the name and save it.

If you make a change that you don't like, start over by selecting and then deselecting Auto White Balance.

# Setting a Custom Home Position and Other Preset Shots

#### CAMERA PAGE

The camera's default home position is 0° pan and 0° tilt; you can set a different home position.

You can also define other presets, for shots that you will want to use repeatedly. Presets may include lighting and color settings and may specify Tri-Synchronous Motion or global preset speed settings. *Note* 

Storing a preset overwrites any information that was previously associated with that preset. The Store Preset dialog does not show which presets have already been defined. Vaddio recommends renaming presets when you store them.

#### To store a preset:

- 1. Set up the shot.
- 2. Select Store to open the Store Preset dialog.
- 3. Select the preset to define, then save it.

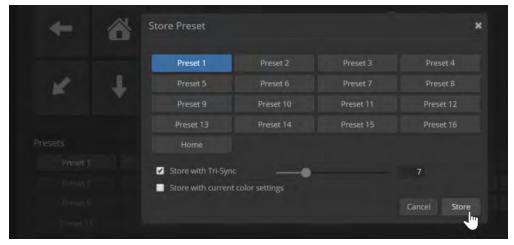

#### To rename a custom CCU scene or a preset:

You can rename custom scenes and presets. The process is the same for both. Right-click the button for the custom scene or preset, and edit the label.

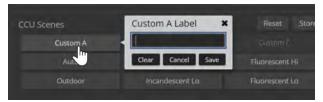

# Setting the Speed for Manual Movements

#### CAMERA PAGE

The Pan Speed, Tilt Speed, and Zoom Speed sliders control how fast the camera moves in response to the direction and zoom controls on the IR remote and in the web interface.

Use the arrow and Zoom controls to check camera speed, and use the Speed sliders to adjust as needed.

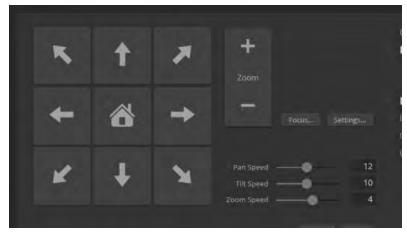

# Setting the Direction for Camera Movements

#### CAMERA PAGE

By default, the arrow buttons on the remote and in the web interface show the direction you would see the camera move if you were looking the same direction as the camera. If a person facing the camera is controlling it with the remote, using the right arrow pans the camera to the person's left.

To make the arrow buttons indicate camera movement from the perspective of a person facing the camera, open the Settings control and invert the pan direction.

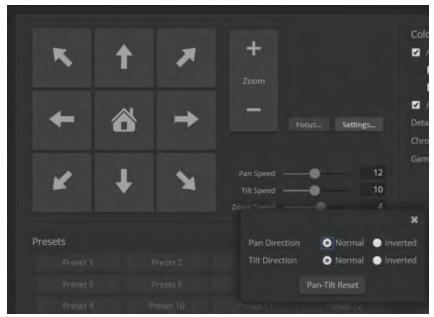

# Software Switch Settings

### SYSTEM PAGE, DIP SWITCHES TAB

The DIP Switches tab of the System page provides access to these features:

- Glass Mode (smart-glass enclosure only) In Auto mode, the glass is clear whenever the camera is sending video. In Manual mode, the Glass control is available on all pages of the web interface.
- Camera ID (IR Settings) The IR Remote Commander can control up to three cameras in the same room with different IR frequencies. Use IR Settings switches 1 and 2 to select the frequency to identify the camera as camera 1 (both switches up), camera 2 (switch 1 down, switch 2 up), or camera 3 (switch 1 up, switch 2 down).
- IR On/IR Off Enable/disable the camera's IR sensors. The camera does not respond to the IR remote if IR is off.
- Image Flip If mounting the camera upside-down, set IMAGE FLIP ON.
- Super Wide mode Provides a wider horizontal field of view and greater zoom. Some distortion may be present.
- Baud Rate RS-232 serial communication rate (9600 bps or 38400 bps).
- HDMI color YCbCr (default) or sRGB.
- LED on/off When the LED is set to OFF, it remains off even when the camera is sending video.
- Enable LED in Standby When the LED is not enabled in standby mode, it is on when the camera is sending video or updating firmware; but off when the camera is in standby mode.
- Standard Control Mode/Codec Control Mode Select Codec Control Mode if using the camera with a third-party codec.
- Video resolution Select the desired video output resolution from the table. The pointer on the soft rotary switch matches the resolution you select.

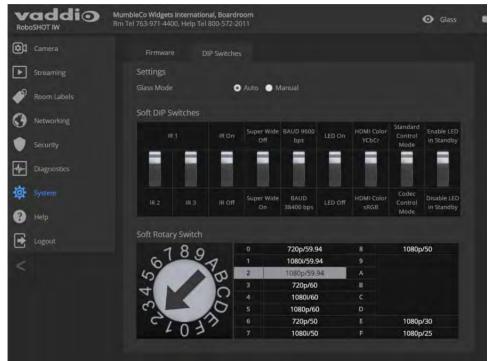

# Operating the Camera from the Web Interface

#### CONTROLS PAGE

The Controls page provides most of the same controls as the IR Remote Commander. If guest access is disabled, you will need to log in as user to access these controls.

- Move to camera presets, if any have been stored
- Pan, tilt, zoom, or return it to its home position
- Put the camera in standby or bring it back to the ready state
- Select a custom lighting adjustment, if any have been stored

Since the web interface is specific to the camera you are working with, it does not offer camera selection.

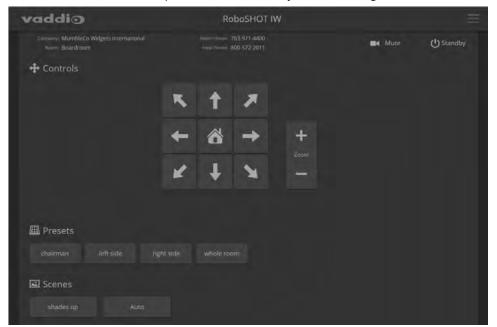

## Switching the Camera Off or On (Standby)

Use the Standby button to switch between low-power (standby) and ready states. On entering standby mode, the camera moves to its standby position and stops sending video.

If the camera has a smart glass cover, the glass is frosted when the camera is in standby mode.

### Stop or Resume Sending Video (Mute)

Use the Mute button to stop sending live video without putting the camera in standby mode. When the video is muted, the camera sends a blue or black screen. If the camera is part of a conferencing system, this does not mute the audio.

If the camera has a smart glass cover, the glass remains clear when video is muted.

# Moving the Camera

Use the arrow buttons for camera pan and tilt. The center button moves the camera to the home position.

## Zooming In or Out

Use the Zoom + button to zoom in and the Zoom - button to zoom out.

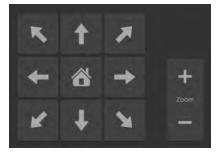

### Moving the Camera to a Preset Position

Presets are camera shots that have been stored. They include pan, tilt, and zoom information, and may include color and speed information as well. If no presets are defined, the Controls page does not present the Presets section.

Use the Preset buttons to move the camera to any of its preset positions.

## Adjusting the Color and Lighting

If any color and lighting adjustments (CCU scenes) have been saved, they are available in the Scenes area, along with the Auto setting. In most cases, the Auto setting is appropriate. This setting allows the camera to adjust to current conditions automatically.

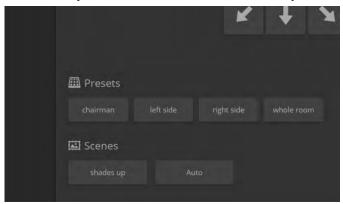

# **Telnet Command Reference**

Vaddio's Telnet command protocol is a high-level, text-based command line interface supported via Telnet session on the camera. The API is accessed by a telnet client on the Ethernet port; the default Telnet port is 23. Telnet sessions require the administrator account login.

The command application protocol interface is intended to allow external devices such as AMX or Crestron to control the camera. The protocol is based upon ASCII format following the VT100 terminal emulation standard and uses an intuitive text command nomenclature for ease of use.

General format usage follows a get/set structure. Usage examples for each type are:

Set Example

COMMAND: > camera zoom in

RESPONSE: > OK

Get Example

COMMAND: > camera ccu get iris

RESPONSE: > iris 11

Syntax Error Example

COMMAND: > camera preset 1

n: Wed Mar 30 13:19:52 -0500 2016 on /dev/pts/0 orized Recess

**RESPONSE**: > Syntax error: Unknown or incomplete command

Using a question mark as a command parameter will bring up a list of available commands for the menu you are in.

Things to know about control via Telnet session:

- Command lines are terminated with a carriage return.
- All ASCII characters (including carriage returns) are echoed to the terminal program and appended with the VT100 string ESC[J (hex 1B 5B 4A), which most terminal programs automatically strip.
- CTRL-5 Clears the current serial buffer on the device.

Typographical conventions:

- {x | y | z} Choose x, y, or z.
- <variable> Substitute the desired value here.
- < x y > Valid range of values is from x through y.
- [optional] Parameter is not required.

## camera home

Moves the camera to its home position.

| Synopsis | camera home             |
|----------|-------------------------|
| Example  | >camera home<br>OK<br>> |

### camera pan

Moves the camera horizontally.

| Synopsis | camera pan { left [ <speed>]   right [<speed>]   stop   get   set }</speed></speed> |                                                                                                    |
|----------|-------------------------------------------------------------------------------------|----------------------------------------------------------------------------------------------------|
| Options  | left                                                                                | Moves the camera left.                                                                                                    |
|          | right                                                                               | Moves the camera right.                                                                                                    |
|          | speed <1 - 24>                                                                      | Optional: Specifies the pan speed as an integer (1 to 24). Default speed is 12.                                                                                                    |
|          | stop                                                                                | Stops the camera's horizontal movement.                                                                                                    |
|          | get                                                                                 | Returns the camera's current pan position.                                                                                                    |
|          | set <position></position>                                                           | Sets the camera's pan position as degrees<br>from center (0°). <position> is a floating-point<br/>value; negative values are left of center if<br/>image flip is not used. The range varies slightly<br/>by camera and reflects physical limits. If the<br/>value is out of range, the camera returns an<br/>error message and no motion occurs.</position> |
| Examples | > <b>camera pan left</b><br>OK<br>>                                                 |                                                                                                    |
|          | Pans the camera left at the default s                                               | peed.                                                                                                    |
|          | > <b>camera pan right 20</b><br>OK<br>>                                             |                                                                                                    |
|          | Pans the camera right using a speed of 20.                                          |                                                                                                    |
|          | > <b>camera pan stop</b><br>OK<br>>                                                 |                                                                                                    |
|          | Stops the camera's horizontal motic                                                 | on.                                                                                                    |

## camera tilt

Moves the camera vertically.

| Synopsis | camera tilt{ up [ <speed>]   down [<speed>]   stop }</speed></speed> |                                                                                                    |
|----------|----------------------------------------------------------------------|----------------------------------------------------------------------------------------------------|
| Options  | up                                                                   | Moves the camera up.                                                                                                    |
|          | down                                                                 | Moves the camera down.                                                                                                    |
|          | speed <1 - 20>                                                       | Optional: Specifies the tilt speed as an integer (1 to 20). Default speed is 10.                                                                                                    |
|          | stop                                                                 | Stops the camera's vertical movement.                                                                                                    |
|          | get                                                                  | Returns the camera's current tilt position.                                                                                                    |
|          | set <position></position>                                            | Sets the camera's tilt position as degrees from<br>horizontal (0°). <position> is a floating-point<br/>value; negative values are down if image flip is<br/>not used. The range varies slightly by camera<br/>and reflects physical limits. If the value is out<br/>of range, the camera returns an error message<br/>and no motion occurs.</position> |
| Examples | > <b>camera tilt up</b><br>OK<br>>                                   |                                                                                                    |
|          | Tilts the camera up at the default speed.                            |                                                                                                    |
|          | > <b>camera tilt down 20</b><br>OK<br>>                              |                                                                                                    |
|          | Tilts the camera down using a speed of 20.                           |                                                                                                    |
|          | > <b>camera tilt stop</b><br>OK<br>>                                 |                                                                                                    |
|          | Stops the camera's vertical m                                        | otion.                                                                                                    |

### camera zoom

| Synopsis | camera zoom { in [ <speed>]   out [<speed>]   stop   get   set}</speed></speed>                                                                                                    |                                                                                                    |
|----------|----------------------------------------------------------------------------------------------------|----------------------------------------------------------------------------------------------------|
| Options  | in                                                                                                    | Moves the camera in.                                                                                                    |
|          | out                                                                                                    | Moves the camera out.                                                                                                    |
|          | speed <b>[1 - 7]</b>                                                                                                    | Optional: Specifies the zoom speed as an integer (1 to 7). Default speed is 3.                                                                                          |
|          | stop                                                                                                    | Stops the camera's zoom movement.                                                                                                    |
|          | get                                                                                                    | Returns the camera's current zoom level.                                                                                                    |
|          | set <1n>                                                                                                    | Sets the zoom level as an integer value. The value of <b>n</b> (maximum zoom) depends on the camera's capabilities; for example the range is $1 - 12$ for a 12x camera. |
| Examples | <pre>&gt;camera zoom in OK &gt; Zooms the camera in at the default s &gt;camera zoom out 7 OK &gt; Zooms the camera out using a spee &gt;camera zoom stop OK &gt; Stops the camera's zoom motion. &gt;camera zoom set 14 OK &gt; Sets the camera's zoom level to 142 &gt;camera zoom get 14 OK &gt; Returns the camera's current zoom</pre> | d of 7.<br>K.                                                                                                    |

Zooms the camera in toward the subject or out away from the subject.

## camera focus

Changes the camera focus.

| Synopsis                                                                       | camera focus { near [ <speed>]   far [<speed>   stop   mode {get   auto   manual}}</speed></speed>                                                                                                    |                                                                                          |
|--------------------------------------------------------------------------------|----------------------------------------------------------------------------------------------------|------------------------------------------------------------------------------------------|
| Options                                                                        | near                                                                                                    | Brings the focus nearer to the camera. Can only be used when camera is in manual mode.   |
|                                                                                | far                                                                                                    | Moves the focus farther from the camera. Can only be used when camera is in manual mode. |
|                                                                                | speed <1 - 8>                                                                                                    | Optional: integer (1 to 8) specifies the focus speed.                                    |
|                                                                                | mode {get   auto   manual}                                                                                                    | Returns the current focus mode, or specifies automatic or manual focus.                  |
|                                                                                | stop                                                                                                    | Stops the camera's focus movement.                                                       |
| Examples                                                                       | camera focus near<br>OK                                                                                                    |                                                                                          |
| H V Z D S<br>N C V K D<br>C Z S H N<br>O N V S R<br>V O N V S R<br>V O N V S R | <pre>&gt; Brings the focus near at the default speed. camera focus far 7 OK &gt;  Moves the focus farther from the camera at a speed of 7. camera focus mode get auto_focus: on OK &gt;  Deduces the commend formation is a speed of a speed of</pre> |                                                                                          |
|                                                                                | Returns the current focus mode.                                                                                                    |                                                                                          |

### camera preset

Moves the camera to the specified preset, or stores the current camera position and (optionally) CCU information.

### Note

This command corresponds to the CAM\_Memory commands in the RS-232 command set.

| Synopsis | camera preset { recall   store} <1 - 16> [save-ccu]                                                                                                    |                                                                                                    |
|----------|----------------------------------------------------------------------------------------------------|----------------------------------------------------------------------------------------------------|
| Options  | recall <1-16>                                                                                                    | Moves the camera to the specified<br>preset. If CCU information was saved<br>with the preset, the camera switches to<br>the CCU setting associated with the<br>preset. |
|          | store <1 - 16>                                                                                                    | Stores the current camera position as the specified preset.                                                                                                    |
|          | save-ccu                                                                                                    | Optional: Saves the current CCU settings<br>as part of the preset. If not specified, the<br>last color settings are used when<br>recalled.                             |
| Examples | <pre>&gt;camera preset recall 3 OK &gt; Moves the camera to preset 3. &gt;camera preset store 1 OK &gt; Saves the camera's current position as preset 1. &gt;camera preset store 2 save-ccu OK &gt; Stores the camera's current position as preset 2. The camera applies the current</pre> |                                                                                                    |

# camera ccu get

Returns CCU (lighting and color) information.

| Synopsis | camera ccu get <param/>                                                                                                    |                                                                              |
|----------|----------------------------------------------------------------------------------------------------|------------------------------------------------------------------------------|
| Options  | all                                                                                                    | Returns all current CCU settings.                                            |
|          | auto_white_balance                                                                                                    | Returns the current state of the auto white balance setting (on or off).     |
|          | red_gain                                                                                                    | Returns the red gain value as an integer (0 to 255).                         |
|          | blue_gain                                                                                                    | Returns the blue gain value as an integer (0 to 255).                        |
|          | backlight_compensation                                                                                                    | Returns the current state of the backlight compensation setting (on or off). |
|          | auto_iris                                                                                                    | Returns the current auto-iris state (on or off).                             |
|          | iris                                                                                                    | Returns the iris value as an integer (0 to 11).                              |
|          | gain                                                                                                    | Returns the gain value as an integer (0 to 11).                              |
|          | detail                                                                                                    | Returns the detail value as an integer (0 to 15).                            |
|          | chroma                                                                                                    | Returns the chroma value as an integer (0 to 14).                            |
|          | wide_dynamic_range                                                                                                    | Returns the current state for Wide Dynamic Range (on or off).                |
| Examples | <pre>&gt;camera ccu get iris iris 6 OK &gt;  Returns the current iris value. &gt;camera ccu get red_gain red_gain 201 OK &gt;  Returns the current red gain value. &gt;camera ccu get all auto_iris on auto_white_balance on backlight_compensation off blue_gain 193 chroma 2 detail 8 gain 3 iris 11 red_gain 201 wide_dynamic_range off OK &gt;  Returns all current CCU settings.</pre> |                                                                              |

### camera ccu set

Sets the specified CCU (lighting and color) information.

| Synopsis | camera ccu set <param/> <value></value>             |                                                                                                    |
|----------|-----------------------------------------------------|----------------------------------------------------------------------------------------------------|
| Options  | <pre>auto_white_balance {on   off}</pre>            | Sets the current state of the auto white<br>balance setting (on or off). Auto white balance<br>overrides red gain and blue gain manual<br>settings. |
|          | red_gain <b>&lt;0-255&gt;</b>                       | Sets the red gain value as an integer (0 to 255).<br>Can only be used when auto white balance is<br>off.                                            |
|          | blue_gain <b>&lt;0-255&gt;</b>                      | Sets the blue gain value as an integer (0 to 255). Can only be used when auto white balance is off.                                                 |
|          | backlight_compensation {on <br>off}                 | Sets the current state of the backlight compensation setting (on or off). Can only be used when wide dynamic range mode is off.                     |
|          | iris <0-11>                                         | Sets the iris value as an integer (0 to 11). Can only be used when auto-iris is off.                                                                |
|          | auto_iris <b>{on off}</b>                           | Sets the auto-iris state (on or off). Auto-iris disables manual iris and gain when it is on.                                                        |
|          | gain <0-11>                                         | Sets gain value as an integer (0 to 11). Can only be used when auto-iris is off.                                                                    |
|          | detail <0-15>                                       | Sets the detail value as an integer (0 to 15).                                                                                                    |
|          | chroma <0-14>                                       | Sets the chroma value as an integer (0 to 14).                                                                                                    |
|          | wide_dynamic_range <b>{on off}</b>                  | Sets Wide Dynamic Range mode on or off.<br>Can only be used when backlight<br>compensation is off.                                                  |
| Examples | <pre>&gt;camera ccu set auto_iris off OK &gt;</pre> |                                                                                                    |
|          | Turns off auto-iris mode, returning th              | e camera to manual iris control.                                                                                                    |
|          | > <b>camera ccu set red_gain 10</b><br>OK<br>>      |                                                                                                    |
|          | Sets the red gain value to 10.                      |                                                                                                    |

### camera ccu scene

| Synopsis | camera ccu scene {recall {factory <1 - 6>   custom <1 - 3>}   store custom <1 - 3>} |                                           |
|----------|-------------------------------------------------------------------------------------|-------------------------------------------|
| Options  | recall factory <1-6>                                                                | Recalls the camera to the specified scene |
|          | recall custom <1-3>                                                                 | (factory 1 - 6 or custom 1 - 3).          |
|          | store custom <1-3>                                                                  | Saves the current scene as the specified  |
|          |                                                                                     | custom scene.                             |
| Examples | >camera ccu scene recall factory 2                                                  |                                           |
|          | <ul> <li>&gt;</li> <li>Sets the camera to use factory CCU scene 2.</li> </ul>       |                                           |
|          |                                                                                     |                                           |
|          | >camera ccu scene store custom 1                                                    |                                           |
|          | > Saves the current CCU scene as custom CCU scene 1.                                |                                           |
|          |                                                                                     |                                           |

Stores the current CCU scene or recalls the specified ccu scene.

### camera glass mode

Set or change the control mode of the smart glass cover – auto or manual. This command has no effect if the camera has safety glass rather than smart glass.

| Synopsis | camera glass mode { get   s                             | <pre>camera glass mode { get   set { auto   manual }   toggle }</pre>                                                                                                    |  |
|----------|---------------------------------------------------------|----------------------------------------------------------------------------------------------------|--|
| Options  | get                                                     | Returns the current smart glass mode (auto<br>or manual).                                                                                                    |  |
|          | set                                                     | Sets the current smart glass mode (auto or manual).                                                                                                    |  |
|          | auto                                                    | In auto mode, glass control is not available to<br>the operator. The smart glass cover is clear<br>when the camera is sending video and opaque<br>(frosted) when the camera is in standby mode. |  |
|          | manual                                                  | In manual mode, the Glass control is available<br>in the web interface and the camera glass<br>state set and camera glass state<br>toggle commands can be used.                                 |  |
|          | toggle                                                  | Changes the current smart glass mode (auto if it was manual, or manual if it was auto).                                                                                                    |  |
| Examples | sending video.<br>>camera led get<br>led: on<br>OK<br>> | <pre>&gt;camera led off OK &gt; Disables the indicator light. You cannot tell by looking at the camera whether it is sending video. &gt;camera led get led: on OK</pre>                         |  |
|          | Returns the current state of                            | the indicator light.                                                                                                    |  |

## camera glass state

Set or change the state of the smart glass cover. This command has no effect if the camera has safety glass rather than smart glass.

#### Notes

The camera glass must be in manual mode (camera glass mode command) to use the set and toggle subcommands.

Unlike video mute, this command does not keep the camera from sending video.

| Synopsis                                            | camera glass state { get   set { clea                 | ar   frosted}   toggle }                                                                                                    |
|-----------------------------------------------------|-------------------------------------------------------|----------------------------------------------------------------------------------------------------|
| Options                                             | get                                                   | Returns the current state of the smart glass cover (clear or frosted).                                                                                                    |
|                                                     | set                                                   | Set the state of the smart glass cover (clear or frosted).                                                                                                    |
|                                                     | clear                                                 | Specifies that the smart glass cover is transparent.                                                                                                    |
|                                                     | frosted                                               | Specifies that the smart glass cover is opaque.                                                                                                    |
|                                                     | toggle                                                | Changes the state of the smart glass cover<br>(clear if it was frosted, or frosted if it was<br>clear). camera glass state toggle has<br>the same effect as selecting the Glass control<br>in the web interface. |
| Examples                                            | <pre>&gt;camera glass state set frosted OK &gt;</pre> |                                                                                                    |
| Makes the smart glass cover opaque.                 |                                                       | ue.                                                                                                    |
|                                                     | > <b>camera glass state get</b><br>frosted<br>OK<br>> |                                                                                                    |
| Returns the current state of the smart glass cover. |                                                       | nart glass cover.                                                                                                    |

## camera resolution

Gets or sets the camera's video output resolution.

Notes

Video streams may be at lower resolutions than the configured resolution, but cannot be at higher resolutions.

Changing the resolution interrupts the IP stream. If you are viewing the IP stream, you will need to reopen the stream on the media player.

| Synopsis  | camera resolution { get   s          | camera resolution { get   set <resolution> }</resolution>                                                                                            |  |
|-----------|--------------------------------------|----------------------------------------------------------------------------------------------------|--|
| Options   | get                                  | Returns the resolution and frame rate currently in use.                                                                                              |  |
| 43° 1 788 | set                                  | Sets the resolution and frame rate.                                                                                                    |  |
| 22030     | resolutions                          | 1080p/60<br>1080p/59.94<br>1080p/50<br>1080p/30<br>1080p/25<br>1080i/60<br>1080i/59.94<br>1080i/50<br>720p/60<br>720p/60<br>720p/59.94<br>720p/50    |  |
| Examples  | >camera resolution set 10<br>OK<br>> | <pre>&gt;camera resolution get "720p/59.94" &gt; Returns the camera's current resolution and frame rate. &gt;camera resolution set 1080p/30 OK</pre> |  |

## camera led

| Synopsis | camera led { get   off   on }                                                                                                    | camera led { get   off   on }                                                      |  |
|----------|----------------------------------------------------------------------------------------------------|------------------------------------------------------------------------------------|--|
| Options  | get                                                                                                    | Returns the indicator light's current state (on or off).                           |  |
|          | off                                                                                                    | Disables the indicator light.                                                      |  |
|          | on                                                                                                    | Enables the indicator light.                                                       |  |
| Examples | <pre>&gt;camera led off OK &gt; Disables the indicator ligh sending video. &gt;camera led get led: on OK &gt; Returns the current state</pre> | nt. You cannot tell by looking at the camera whether it is of the indicator light. |  |

# camera standby

Set or change camera standby status.

| Synopsis | camera standby { get   off   on   toggl                                                                                  | e}                                                                                                    |
|----------|----------------------------------------------------------------------------------------------------|----------------------------------------------------------------------------------------------------|
| Options  | get                                                                                                    | Returns the camera's current standby state.                                                                                            |
|          | off                                                                                                    | Brings the camera out of standby (low power) mode.                                                                                     |
|          | on                                                                                                    | Stops video and puts the camera in standby mode.                                                                                       |
|          | toggle                                                                                                    | Changes the camera's standby state - if it was<br>not in standby mode, it enters standby; if it<br>was in standby mode, it "wakes up." |
| Examples | <pre>&gt;camera standby off OK &gt; Brings the camera out of standby me &gt;camera standby get standby: on OK &gt;</pre> | ode.                                                                                                    |
|          | Returns the current standby state.                                                                                       |                                                                                                    |

## camera recalibrate

Recalibrates the pan and tilt motors. This is typically done in response to a motor fault indication or error message.

As the camera may be jostled during installation, you may wish to recalibrate the motors before putting the camera into service. You can also do this via the web interface; the System page includes a Pan-Tilt Reset button that recalibrates the motors.

| Synopsis | camera recalibrate        |
|----------|---------------------------|
| Example  | >camera recalibrate<br>OK |
|          | >                         |

### streaming settings get

Retrieves IP streaming settings. These are configured in the web interface.

| Synopsis   | streaming settings get                                                                                                    |                                                                                      |                                                                |
|------------|----------------------------------------------------------------------------------------------------|--------------------------------------------------------------------------------------|----------------------------------------------------------------|
| Parameters | IP Custom_Frame_Rate                                                                                                    |                                                                                      | Frame rate selected in Custom quality mode.                    |
|            | IP Custom_Resolution                                                                                                    |                                                                                      | Resolution selected in Custom quality mode.                    |
|            | IP Enabled                                                                                                    |                                                                                      | True if IP streaming is enabled, False if it is not.           |
|            | IP Port                                                                                                    |                                                                                      | The RTSP port number used for IP streaming.<br>Default is 554. |
|            | IP Preset_Quality                                                                                                    |                                                                                      | Video quality selected in Easy video quality mode.             |
|            | IP Preset_Resolution                                                                                                    |                                                                                      | Resolution selected in Easy video quality mode.                |
|            | IP Protocol                                                                                                    |                                                                                      | The IP streaming protocol in use.                              |
|            | IP URL                                                                                                    |                                                                                      | The URL where the stream is available.                         |
|            | IP Video_Mode                                                                                                    |                                                                                      | Video quality mode selected (preset or custom)                 |
| Example    | IP Custom_Resolution<br>IP Enabled<br>IP Port<br>IP Preset_Quality<br>IP Preset_Resolution<br>IP Protocol<br>IP URL<br>IP Video_Mode | 15<br>1080p<br>true<br>554<br>Standard (Be<br>720p<br>RTSP<br>vaddio-robos<br>preset | shot-iw-stream                                                 |
|            | Returns the current stream                                                                                                    | aming setting                                                                        | gs.                                                            |

# network settings get

Returns the current network settings for MAC address, IP address, subnet mask, and gateway.

| Synopsis | network settir | network settings get |  |
|----------|----------------|----------------------|--|
| Example  | > network set  | tings get            |  |
| - 1      | Name           | eth0:WAN             |  |
|          | MAC Address    | 00:1E:C0:F6:CA:7B    |  |
|          | IP Address     | 192.168.1.67         |  |
|          | Netmask        | 255.255.255.0        |  |
|          | VLAN           | Disabled             |  |
|          | Gateway        | 192.168.1.254        |  |
|          | OK             |                      |  |
|          | >              |                      |  |

### network ping

Sends an ICMP ECHO\_REQUEST to the specified IP address or hostname.

| Synopsis | network ping [count <count>] [size</count>                                                                                                    | <size>] <destination-ip></destination-ip></size>                                                                                                    |  |
|----------|----------------------------------------------------------------------------------------------------|----------------------------------------------------------------------------------------------------|--|
| Options  | <count></count>                                                                                                    | The number of ECHO_REQUEST packets to send. Default is five packets.                                                                                                    |  |
|          | <size></size>                                                                                                    | The size of each ECHO_REQUEST packet.<br>Default is 56 bytes.                                                                                                    |  |
|          | <destination-ip></destination-ip>                                                                                                    | The IP address where the ECHO_REQUEST packets will be sent.                                                                                                    |  |
| Examples | 64 bytes from 192.168.1.66: seq=0<br>64 bytes from 192.168.1.66: seq=1<br>64 bytes from 192.168.1.66: seq=2<br>64 bytes from 192.168.1.66: seq=3<br>64 bytes from 192.168.1.66: seq=4<br>192.168.1.66 ping statistics<br>5 packets transmitted, 5 packets | 92.168.1.66 (192.168.1.66): 56 data bytes<br>es from 192.168.1.66: seq=0 ttl=64 time=0.476 ms<br>es from 192.168.1.66: seq=1 ttl=64 time=0.416 ms<br>es from 192.168.1.66: seq=2 ttl=64 time=0.410 ms<br>es from 192.168.1.66: seq=3 ttl=64 time=0.410 ms<br>es from 192.168.1.66: seq=4 ttl=64 time=3.112 ms |  |
|          | Sends five ECHO_REQUEST packets of 56 bytes each to the host at 192.168.1.66.                                                                                                    |                                                                                                    |  |
|          | >network ping count 10 size 100 192.168.1.1                                                                                                    |                                                                                                    |  |
|          | Sends 10 ECHO_REQUEST packets of 100 bytes each to the host at 192.168.1.1.<br>The command returns data in the same form as above.                                                                                                    |                                                                                                    |  |

# system reboot

Reboots the system either immediately or after the specified delay. Note that a reboot is required when resetting the system to factory defaults (system factory-reset).

| Synopsis | system reboot [ <seconds>]</seconds>                                     |                                                    |
|----------|--------------------------------------------------------------------------|----------------------------------------------------|
| Options  | <seconds> The number of seconds to delay the reboot.</seconds>           |                                                    |
| Examples | Reboots the system immediately.                                          |                                                    |
|          | >system reboot 30                                                        |                                                    |
|          | Reboots the system in 30 seconds.<br>message appears at the end of the d | The response is in the same form; the system elay. |

### system factory-reset

Gets or sets the factory reset status. When the factory reset status is on, the system resets to factory defaults on reboot.

| Synopsis | sis system factory-reset { get   on   off}                                                                |                                                                                                  |
|----------|----------------------------------------------------------------------------------------------------|--------------------------------------------------------------------------------------------------|
| Options  | get                                                                                                    | Returns the camera's current factory reset status.                                               |
|          | on                                                                                                    | Enables factory reset on reboot.                                                                 |
|          | off                                                                                                    | Disables factory reset on reboot.                                                                |
| Examples |                                                                                                    | ent system factory-reset on or off command, if reads the rear panel DIP switches and returns the |
|          | <pre>&gt;system factory-reset on factory-reset (software): on factory-reset (hardware): off OK &gt;</pre> |                                                                                                  |
|          | Enables factory reset upon re<br><b>Note</b><br>This command does not initia<br>next reboot.              | eboot.<br>ate a factory reset. The factory reset takes place on the                              |

## version

Returns the current firmware version.

| Synopsis | version                                                                   |                                                                                                    |
|----------|---------------------------------------------------------------------------|----------------------------------------------------------------------------------------------------|
| Example  | > version                                                                 |                                                                                                    |
|          | Commit:<br>HDLink:<br>PSoC Version:<br>Sensor Version:<br>System Version: | 206259519382dee2dee2dee2dee9605f4e40d<br>TX4.6.1*0.01-RX4.6.1*0.01<br>1.2<br>06.00<br>RoboSHOT IW 1.0.1 |
|          | ok<br>Returns current firm                                                | ware version information.                                                                               |

### history

Returns the most recently issued commands from the current Telnet session. Since many of the programs read user input a line at a time, the command history is used to keep track of these lines and recall historic information.

| Synopsis               | history <limit></limit>                                                                                                    |                                                                    |  |
|------------------------|----------------------------------------------------------------------------------------------------|--------------------------------------------------------------------|--|
| Options                | <limit></limit>                                                                                                    | Integer value specifying the maximum number of commands to return. |  |
| Examples               | history                                                                                                    |                                                                    |  |
|                        | Displays the current command buffer.                                                                                                    |                                                                    |  |
|                        | history 5                                                                                                    |                                                                    |  |
|                        | Sets the history command buffer to remember the last 5 unique entries.                                                                                                    |                                                                    |  |
| Additional information | You can navigate the command history using the up and down arrow keys.                                                                                                    |                                                                    |  |
|                        | This command supports the expansion functionality from which previous commands can be recalled from within a single session. History expansion is performed immediately after a complete line is read. |                                                                    |  |
| 17 Lanut               | Examples of history expansion:                                                                                                    |                                                                    |  |
|                        | * !! Substitute the last command line.                                                                                                    |                                                                    |  |
|                        | <ul> <li>* !4 Substitute the 4th command line (absolute as per 'history' command)</li> </ul>                                                                                                    |                                                                    |  |
|                        | * !-3 Substitute the command line entered 3 lines before (relative)                                                                                                    |                                                                    |  |

# help

Displays an overview of the CLI syntax.

| Synopsis | help                                                                                                    |
|----------|----------------------------------------------------------------------------------------------------|
| Example  | help                                                                                                    |
|          | Temet 10.10.24.14 CONTEXT SENSITIVE HELP<br>[?] - Display context sensitive help. This is either a list of possible<br>command completions with summaries, or the full syntax of the<br>current command. A subsequent repeat of this Key, when a command<br>has been resolved, will display a detailed reference.<br>AUTO-COMPLETION.<br>The fallowing Keys both extform auto-completion for the current command line. |

### exit

Ends the command session and then closes the socket.

| Synopsis | exit |
|----------|------|
| Example  | exit |

# RS-232 Serial Command Reference

The Vaddio RS-232 Serial Control Protocol is available if the camera is installed with a OneLINK device. It is similar to the Sony<sup>®</sup> VISCA command set in order to be compatible with several popular control devices. Not all VISCA commands are supported, and there are Vaddio-specific commands in the following command and inquiry lists.

| Command Set | Command             | Command Packet                    | Comments                                                     |
|-------------|---------------------|-----------------------------------|--------------------------------------------------------------|
| CAM_Zoom    | Stop                | 8x 01 04 07 00 FF                 | Variable speed: p = 0 (low) to 7                             |
|             | Tele (std)          | 8x 01 04 07 02 FF                 | (high)                                                       |
|             | Wide (std)          | 8x 01 04 07 03 FF                 | Direct: pqrs = zoom position (0h-<br>4000h)                  |
|             | Tele (variable)     | 8x 01 04 07 2p FF                 |                                                              |
|             | Wide (variable)     | 8x 01 04 07 3p FF                 |                                                              |
|             | Direct              | 8x 01 04 47 0p 0q 0r 0s FF        |                                                              |
|             | Corresponds to      | camera zoom <b>in Telnet API</b>  |                                                              |
| CAM_Focus   | Stop                | 8x 01 04 08 00 FF                 | Variable speed: p = 0 (low) to 7                             |
|             | Far (std)           | 8x 01 04 08 02 FF                 | (high)                                                       |
|             | Near (std)          | 8x 01 04 08 03 FF                 | Direct and Near Limit: pqrs = focus position (1000h – F000h) |
|             | Far (variable)      | 8x 01 04 08 2p FF                 |                                                              |
|             | Near (variable)     | 8x 01 04 08 3p FF                 |                                                              |
|             | Direct              | 8x 01 04 48 0p 0q 0r 0s FF        |                                                              |
|             | Auto Focus          | 8x 01 04 38 02 FF                 |                                                              |
|             | Manual Focus        | 8x 01 04 38 03 FF                 |                                                              |
|             | Auto/Manual         | 8x 01 04 08 10 FF                 |                                                              |
|             | One Push<br>Trigger | 8x 01 04 18 01 FF                 |                                                              |
|             | Near Limit          | 8x 01 04 28 0p 0q 0r 0s FF        |                                                              |
|             | Corresponds to      | camera focus <b>in Telnet API</b> |                                                              |

## Camera Movement, Zoom, and Focus Commands

| Command Set            | Command              | Command Packet                                              | Comments                                                                                                    |
|------------------------|----------------------|-------------------------------------------------------------|----------------------------------------------------------------------------------------------------|
| Pan-TiltDrive          | Up                   | 8x 01 06 01 vv ww 03 01 FF                                  | vv= Pan speed (01h-18h)                                                                                                    |
|                        | Down                 | 8x 01 06 01 vv ww 03 02 FF                                  | ww=Tilt speed (01h-14h)                                                                                                    |
|                        | Left                 | 8x 01 06 01 vv ww 01 03 FF                                  |                                                                                                    |
|                        | Right                | 8x 01 06 01 vv ww 02 03 FF                                  |                                                                                                    |
|                        | UpLeft               | 8x 01 06 01 vv ww 01 01 FF                                  |                                                                                                    |
|                        | UpRight              | 8x 01 06 01 vv ww 02 01 FF                                  |                                                                                                    |
|                        | DownLeft             | 8x 01 06 01 vv ww 01 02 FF                                  |                                                                                                    |
|                        | DownRight            | 8x 01 06 01 vv ww 02 02 FF                                  |                                                                                                    |
|                        | Stop                 | 8x 01 06 01 vv ww 03 03 FF                                  |                                                                                                    |
|                        | Absolute<br>Position | 8x 01 06 02 vv ww 0Y 0Y 0Y 0Y<br>0Z 0Z 0Z 0Z FF             | 0Y0Y0Y0Y = Pan position<br>(90E2h-6BD8h)<br>0Z0Z0Z0Z = Tilt position<br>(EB99h-3D59h)                                                                         |
|                        | Home                 | 8x 01 06 04 FF                                              | Returns the camera to its default position                                                                                                    |
| Pan-Tilt-<br>ZoomDrive | Up                   | 8x 01 06 0A vv ww rr 03 01 03<br>FF                         | vv= Pan speed (01h-18h)<br>ww=Tilt speed (01h-14h)                                                                                                    |
|                        | Down                 | 8x 01 06 0A vv ww rr 03 02 03<br>FF                         | rr=Zoom speed (00h - 07h)                                                                                                    |
|                        | Left                 | 8x 01 06 0A vv ww rr 01 03 03<br>FF                         |                                                                                                    |
|                        | Right                | 8x 01 06 0A vv ww m 02 03 03<br>FF                          |                                                                                                    |
|                        | In                   | 8x 01 06 0A vv ww rr 03 03 01<br>FF                         |                                                                                                    |
|                        | Out                  | 8x 01 06 0A vv ww rr 03 03 02<br>FF                         |                                                                                                    |
|                        | Stop                 | 8x 01 06 0A vv ww rr 03 03 03<br>FF                         |                                                                                                    |
|                        | Home                 | 8x 01 06 0C FF                                              | Returns the camera to the default position and zoom                                                                                                    |
| Pan-Tilt-<br>ZoomDrive | Absolute<br>Position | 8x 01 06 0B vv ww 0Y 0Y 0Y 0Y<br>0Z 0Z 0Z 0Z 0R 0R 0R 0R FF | 0Y0Y0Y0Y = Pan position<br>(90E2h-6BD8h)<br>0Z0Z0Z0Z = Tilt position (EB99h-<br>3D59h)<br>0R0R0R0R = Zoom position (0h-<br>4000h)<br>0R0R0R0R = Zoom position |

| Command Set             | Command             | Command Packet               | Comments                                                                       |
|-------------------------|---------------------|------------------------------|--------------------------------------------------------------------------------|
| CAM_Memory              | Reset               | 8x 01 04 3F 00 0p FF         | Corresponds to camera                                                          |
|                         | Set                 | 8x 01 04 3F 01 0p FF         | preset in Telnet API.                                                          |
|                         | Set with<br>'scene' | with 8x 01 04 3F 21 0p FF    | p= preset number(0h-0Fh)<br>qr= Speed(01h-18h)                                 |
|                         | Recall              | 8x 01 04 3F 02 0p FF         |                                                                                |
|                         | Corresponds to      | camera preset in Telnet API. |                                                                                |
| CAM_PTZ_<br>PresetSpeed |                     | 8x 01 7e 01 0b pp qq rr FF   | pp: pan speed (01h-18h)<br>qq: tilt speed (01h-14h)<br>rr: zoom speed (0h-07h) |

# Movement, Zoom, and Focus Inquiry Commands

| Inquiry Command        | Command            | Response Packet                        | Comments                                                                                                |
|------------------------|--------------------|----------------------------------------|----------------------------------------------------------------------------------------------------|
| Pan-TiltPosInq         | 8x 09 06 12 FF     | y0 50 0w 0w 0w 0w 0w 0z 0z<br>0z 0z FF | wwww= Pan position<br>zzzz=Tilt Position                                                                |
| CAM_ZoomPosInq         | 8x 09 04 47 FF     | y0 50 0p 0q 0r 0s FF                   | pqrs: Zoom position                                                                                     |
| CAM_FocusPosInq        | 8x 09 04 48 FF     | y0 50 0p 0q 0r 0s FF                   | pqrs: Focus position                                                                                    |
| CAM_FocusModeInq       | 8x 09 04 38 FF     | y0 50 02 FF                            | Auto focus                                                                                              |
|                        |                    | y0 50 03 FF                            | Manual focus                                                                                            |
|                        | Corresponds to cam | era focus mode get <b>in</b>           | Telnet API.                                                                                             |
| CAM_MemoryInq          | 8x 09 04 3F FF     | y0 50 pp FF                            | pp: Preset number<br>recalled last (00h - 0Fh)                                                          |
| CAM_MemoryStatusInq    | 8x 09 04 3F 0p FF  | y0 50 0p 0q 0r 0s FF                   | p: Preset number (00h -<br>0Fh)<br>q: mode (00-std, 10-std<br>/w ccu)<br>rs: speed (0x1-0x18) 1 -<br>24 |
| CAM_MemSaveInq         | 8x 09 04 23 0X FF  | y0 50 0p 0q 0r 0s FF                   | X: 00h to 0Fh (preset<br>number)<br>pqrs: 0000h to FFFFh<br>(Data)                                      |
| CAM_PTZ_PresetSpeedInq | 8x 09 7E 01 0B FF  | y0 50 p q r FF                         | p:pan speed (01h-18h)<br>q:tilt speed (01h-14h)<br>r:zoom speed (0h-07h)                                |

# Color and Light Management Commands

| Command Set | Command        | Command Packet                     | Comments                                                  |  |
|-------------|----------------|------------------------------------|-----------------------------------------------------------|--|
| CAM_WB      | Auto           | 8x 01 04 35 00 FF                  | Normal auto                                               |  |
|             | Manual         | 8x 01 04 35 05 FF                  | Manual control mode                                       |  |
|             | Corresponds to | camera ccu set auto_whit           | e_balance <b>in Telnet API</b> .                          |  |
| CAM_RGain   | Reset          | 8x 01 04 03 00 FF                  | Manual control of red gain                                |  |
|             | Up             | 8x 01 04 03 02 FF                  |                                                           |  |
|             | Down           | 8x 01 04 03 03 FF                  | pq = red gain (00h – FFh)                                 |  |
|             | Direct         | 8x 01 04 43 00 00 0p 0q FF         |                                                           |  |
|             | Corresponds to | camera ccu set red_gainİ           | n Telnet API.                                             |  |
| CAM_BGain   | Reset          | 8x 01 04 04 00 FF                  | Manual control of blue gain                               |  |
|             | Up             | 8x 01 04 04 02 FF                  |                                                           |  |
|             | Down           | 8x 01 04 04 03 FF                  | pq = blue gain (00h – FFh)                                |  |
|             | Direct         | 8x 01 04 44 00 00 0p 0q FF         |                                                           |  |
|             | Corresponds to | camera ccu set blue_gain           | in Telnet API.                                            |  |
| CAM_AE      | Auto           | 8x 01 04 39 00 FF                  | Auto exposure mode                                        |  |
|             | Manual         | 8x 01 04 39 03 FF                  | Manual control mode                                       |  |
|             | Corresponds to | camera ccu set auto_iris           | in Telnet API.                                            |  |
| CAM_Shutter | Reset          | 8x 01 04 0A 00 FF                  | Shutter setting                                           |  |
|             | Up             | 8x 01 04 0A 02 FF                  |                                                           |  |
|             | Down           | 8x 01 04 0A 03FF                   | pq = shutter position (00h - 15h)                         |  |
|             | Direct         | 8x 01 04 4A 00 00 0p 0q FF         | See "Shutter Speed Values<br>(CAM_Shutter)" on page 62    |  |
| CAM_Iris    | Reset          | 8x 01 04 0B 00 FF                  | Iris setting                                              |  |
|             | Up             | 8x 01 04 0B 02 FF                  | pq = iris position                                        |  |
|             | Down           | 8x 01 04 0B 03 FF                  | (0h, 05h-11h)                                             |  |
|             | Direct         | 8x 01 04 4B 00 00 0p 0q FF         | See "Iris Values (CAM_Iris)" on page 63                   |  |
|             | Corresponds to | camera ccu set iris <b>in Teln</b> | et API.                                                   |  |
| CAM_Gain    | Reset          | 8x 01 04 0C 00 FF                  | Iris gain setting                                         |  |
|             | Up             | 8x 01 04 0C 02 FF                  | pq = gain position (01h – 0Fh)                            |  |
|             | Down           | 8x 01 04 0C 03 FF                  | p = gain limit (04h-0Fh)<br>See "Iris Gain and Gain Limit |  |
|             | Direct         | 8x 01 04 4C 00 00 0p 0q FF         | Values (CAM_Gain)" on page 63                             |  |
|             | +Gain Limit    | 8x 01 04 2C 0p FF                  | and "Shutter Speed Values<br>(CAM_Shutter)" on page 62    |  |
|             | Corresponds to | camera ccu set gain <b>in Teln</b> | et API.                                                   |  |

| Command Set         | Command                                             | Command Packet                                     | Comments                                                                                                |  |
|---------------------|-----------------------------------------------------|----------------------------------------------------|----------------------------------------------------------------------------------------------------|--|
| CAM_BackLight       | On                                                  | 8x 01 04 33 02 FF                                  | Backlight compensation On/Off                                                                           |  |
|                     | Off                                                 | 8x 01 04 33 03 FF                                  |                                                                                                    |  |
|                     | Corresponds to                                      | camera ccu set backlight                           | _compensation in Telnet API.                                                                            |  |
| CAM_WD              | On                                                  | 8x 01 04 3D 02 FF                                  | Wide Dynamic Range On                                                                                   |  |
|                     | Off                                                 | 8x 01 04 3D 03 FF                                  | Wide Dynamic Range Off                                                                                  |  |
|                     | Corresponds to                                      | camera ccu set wide_dyna                           | mic_range <b>in Telnet API</b> .                                                                        |  |
| CAM_Aperture        | Reset                                               | 8x 01 04 02 00 FF                                  | Aperture setting                                                                                        |  |
|                     | Up                                                  | 8x 01 04 02 01 FF                                  | pq = aperture position (0h-0fh)                                                                         |  |
|                     | Down                                                | 8x 01 04 02 02 FF                                  |                                                                                                    |  |
|                     | Direct                                              | 8x 01 04 42 00 00 0p 0q FF                         |                                                                                                    |  |
|                     | Corresponds to camera ccu set detail in Telnet API. |                                                    |                                                                                                    |  |
| CAM_Chroma          | Direct                                              | 8x 01 7E 55 00 00 0p 0q FF                         | pq: 00h – 14h                                                                                           |  |
|                     | Corresponds to camera ccu set chroma in Telnet API. |                                                    |                                                                                                    |  |
| CAM_<br>GammaOffset | Direct                                              | 8x 01 04 1E 00 00 00 0s 0t 0u FF                   | s: polarity offset (0 is plus, 1 is<br>minus)<br>tu: offset s=0 (00h to 40h)<br>offset s=1 (00h to 10h) |  |
|                     | Corresponds to                                      | Corresponds to camera ccu set gamma in Telnet API. |                                                                                                    |  |

# Shutter Speed Values (CAM\_Shutter)

| Value | 60/59.94/30/29.97 fps | 50/25<br>fps |
|-------|-----------------------|--------------|
| 0x15  | 1/10000               | 1/10000      |
| 0x14  | 1/6000                | 1/6000       |
| 0x13  | 1/4000                | 1/3500       |
| 0x12  | 1/3000                | 1/2500       |
| 0x11  | 1/2000                | 1/1750       |
| 0x10  | 1/1500                | 1/1250       |
| 0x0F  | 1/1000                | 1/1000       |
| 0x0E  | 1/725                 | 1/600        |
| 0x0D  | 1/500                 | 1/425        |
| 0x0C  | 1/350                 | 1/300        |
| 0x0B  | 1/250                 | 1/215        |
| 0x0A  | 1/180                 | 1/150        |
| 0x09  | 1/125                 | 1/120        |
| 0x08  | 1/100                 | 1/100        |
| 0x07  | 1/90                  | 1/75         |
| 0x06  | 1/60                  | 1/50         |
| 0x05  | 1/30                  | 1/25         |
| 0x04  | 1/15                  | 1/12         |
| 0x03  | 1/8                   | 1/6          |
| 0x02  | 1/4                   | 1/3          |
| 0x01  | 1/2                   | 1/2          |
| 0x00  | 1/1                   | 1/1          |

# Iris Values (CAM\_Iris)

| Value | Iris   |
|-------|--------|
| 0x11  | F1.6   |
| 0x10  | F2     |
| 0x0F  | F2.4   |
| 0x0E  | F2.8   |
| 0x0D  | F3.4   |
| 0x0C  | F4     |
| 0x0B  | F4.8   |
| 0x0A  | F5.6   |
| 0x09  | F6.8   |
| 0x08  | F8     |
| 0x07  | F9.6   |
| 0x06  | F11    |
| 0x05  | F14    |
| 0x00  | CLOSED |

# Iris Gain and Gain Limit Values (CAM\_Gain)

|       | Iris Gain |            |       | Iris Gain Limit |            |
|-------|-----------|------------|-------|-----------------|------------|
| Value | Steps     | Gain in dB | Value | Steps           | Gain in dB |
| 0x0F  | 28        | 77.8       | 0x0F  | 28              | 77.8       |
| 0x0E  | 26        | 44.4       | 0x0E  | 26              | 44.4       |
| 0x0D  | 24        | 41.0       | 0x0D  | 24              | 41.0       |
| 0x0C  | 22        | 37.5       | 0x0C  | 22              | 37.5       |
| 0x0B  | 20        | 34.1       | 0x0B  | 20              | 34.1       |
| 0x0A  | 18        | 30.7       | 0x0A  | 18              | 30.7       |
| 0x09  | 16        | 27.3       | 0x09  | 16              | 27.3       |
| 0x08  | 14        | 23.9       | 0x08  | 14              | 23.9       |
| 0x07  | 12        | 20.5       | 0x07  | 12              | 20.5       |
| 0x06  | 10        | 17.1       | 0x06  | 10              | 17.1       |
| 0x05  | 8         | 13.7       | 0x05  | 8               | 13.7       |
| 0x04  | 6         | 10.2       | 0x04  | 6               | 10.2       |
| 0x03  | 4         | 6.8        |       |                 | ,          |
| 0x02  | 2         | 3.4        |       |                 |            |
| 0x01  | 0         | 0          | ]     |                 |            |

| Inquiry Command      | Command        | Response Packet            | Comments                                                                                                   |
|----------------------|----------------|----------------------------|----------------------------------------------------------------------------------------------------|
| CAM_WBModeInq        | 8x 09 04 35 FF | y0 50 00 FF                | Auto                                                                                                    |
|                      |                | y0 50 05 FF                | Manual                                                                                                    |
| CAM_RGainInq         | 8x 09 04 43 FF | y0 50 00 00 0p 0q FF       | pq: Red gain                                                                                               |
| CAM_BGainInq         | 8x 09 04 44 FF | y0 50 00 00 0p 0q FF       | pq: Blue gain                                                                                              |
| CAM_AEModeInq        | 8x 09 04 39 FF | y0 50 00 FF                | Auto                                                                                                    |
|                      |                | y0 50 03 FF                | Manual                                                                                                    |
| CAM_ShutterPosInq    | 8x 09 04 4A FF | y0 50 00 00 0p 0q FF       | pq: Shutter position                                                                                       |
| CAM_IrisPosInq       | 8x 09 04 4B FF | y0 50 00 00 0p 0q FF       | pq: Iris position                                                                                          |
| CAM_GainPosInq       | 8x 09 04 4C FF | y0 50 00 00 0p 0q FF       | pq: Gain position                                                                                          |
| CAM_WDModeInq        | 8x 09 04 3D FF | y0 50 02 FF                | On                                                                                                    |
|                      |                | y0 50 03 FF                | Off                                                                                                    |
| CAM_BackLightModeInq | 8x 09 04 33 FF | y0 50 02 FF                | On                                                                                                    |
|                      |                | y0 50 03 FF                | Off                                                                                                    |
| CAM_ApertureInq      | 8x 09 04 42 FF | y0 50 00 00 0p 0q FF       | pq: Aperture gain                                                                                          |
| CAM_ChromaInq        | 8x 09 7E 55 FF | y0 50 05 00 00 00 0p FF    | p: 0 – Eh                                                                                                  |
| CAM_GammaOffsetInq   | 8x 09 04 1E FF | y0 50 00 00 00 0s 0t 0u FF | s: Polarity offset (0 is<br>plus, 1 is minus)<br>tu: Offset s=0 (00h to<br>40h)<br>Offset s=1 (00h to 10h) |

# Color and Light Management Inquiry Commands

# Other Commands

| Command Set   | Command                                  | Command Packet                | Comments                                  |
|---------------|------------------------------------------|-------------------------------|-------------------------------------------|
| CommandCancel |                                          | 8x 2p FF                      | p= socket (1 or 2)                        |
| CAM_Power     | On                                       | 8x 01 04 00 02 FF             | Power on                                  |
|               | Off                                      | 8x 01 04 00 03 FF             | Power off                                 |
|               | Corresponds to                           | camera standby in Telnet API. |                                           |
| CAM_Tally     | On                                       | 8x 01 7E 01 0A 00 02 FF       |                                           |
|               | Off                                      | 8x 01 7E 01 0A 00 03 FF       |                                           |
| CAM_NR        |                                          | 8x 01 04 53 0p FF             | p = noise reduction level (0: off, 1 - 5) |
| CAM_Mute      | On                                       | 8x 01 04 75 02 FF             | Video mute on/off                         |
|               | Off                                      | 8x 01 04 75 03 FF             |                                           |
|               | Toggle                                   | 8x 01 04 75 10 FF             |                                           |
|               | Corresponds to video mute in Telnet API. |                               |                                           |

| Command Set                                      | Command                                         | Command Packet    | Comments                                           |  |
|--------------------------------------------------|-------------------------------------------------|-------------------|----------------------------------------------------|--|
| Smart_Glass_                                     | Auto                                            | 81 01 08 0B 02 FF | Operator control is only available in Manual mode. |  |
| Mode                                             | Manual                                          | 81 01 08 0B 03 FF |                                                    |  |
|                                                  | Corresponds to camera glass mode in Telnet API. |                   |                                                    |  |
| Smart_Glass_                                     | Clear                                           | 81 01 08 0A 02 FF | Command only recognized in                         |  |
| Assign                                           | Frosted                                         | 81 01 08 0A 03 FF | manual smart glass mode.                           |  |
| Corresponds to camera glass state in Telnet API. |                                                 |                   | t API.                                             |  |

# Other Inquiry Commands

| Inquiry Command                                     | Command                                            | Response Packet               | Comments                         |
|-----------------------------------------------------|----------------------------------------------------|-------------------------------|----------------------------------|
| CAM_PowerInq                                        | 8x 09 04 00 FF                                     | y0 50 02 FF                   | On                               |
|                                                     |                                                    | y0 50 03 FF                   | Off (standby)                    |
|                                                     | Corresponds to cam                                 | era standby get <b>inTelr</b> | net API                          |
| CAM_TallyInq                                        | 8x 09 7E 01 0A FF                                  | y0 50 02 FF                   | On                               |
|                                                     |                                                    | y0 50 03 FF                   | Off                              |
| CAM_NRInq                                           | 8x 09 04 53 FF                                     | y0 50 0p FF                   | Noise reduction p: 00h to<br>05h |
| CAM_MuteModeInq                                     | 8x 09 04 75 FF                                     | y0 50 02 FF                   | On                               |
|                                                     |                                                    | y0 50 03 FF                   | Off                              |
|                                                     | Corresponds to video mute get in Telnet API        |                               |                                  |
| Vaddio_ModelInq                                     | 8x 09 08 0e FF                                     | y0 50 05 10 00 00 00 FF       | RoboSHOT IW                      |
| Smart_Glass_ModeInq                                 | 81 09 08 0B FF 90 50 02 FF Automatic glas          |                               | Automatic glass control          |
|                                                     |                                                    | 90 50 03 FF                   | Manual glass control             |
|                                                     | Corresponds to camera glass mode get in Telnet API |                               |                                  |
| Smart_Glass_AssignInq                               | 81 09 08 0A FF                                     | 90 50 02 FF                   | Glass is clear                   |
|                                                     |                                                    | 90 50 03 FF                   | Glass is frosted                 |
| Corresponds to camera glass state get in Telnet API |                                                    |                               | n Telnet API                     |

# Specifications

### Camera and image

| Image device            | 1/2.8-Type Exmor <sup>®</sup> CMOS sensor                                       |                                                |  |  |  |
|-------------------------|---------------------------------------------------------------------------------|------------------------------------------------|--|--|--|
| Pixels                  | 2.14 million (effective), 2.38                                                  | 2.14 million (effective), 2.38 million (total) |  |  |  |
| Pan and tilt            | Pan: +/- 31°, Tilt: +18/-30°                                                    |                                                |  |  |  |
| Lens and horizontal FOV | 10x optical zoom, 73.0° (wide) to 6.6° (tele)                                   |                                                |  |  |  |
| Min. working distance   | 10mm (wide), 800mm (tele)                                                       |                                                |  |  |  |
| Min. illumination       | Recommended: 100+ lux Gain Auto/Manual (28 steps)                               |                                                |  |  |  |
| Backlight compensation  | On/off Aperture/detail 16 steps                                                 |                                                |  |  |  |
| Focusing system         | Auto Focus, Manual Focus, One Push Trigger Mode, Infinity Mode, Near Limit Mode |                                                |  |  |  |
| White balance           | Auto, ATW, Indoor, Outdoor, One-push, Manual                                    |                                                |  |  |  |
| Sync system             | Internal S/N ratio More than 50 dB                                              |                                                |  |  |  |
| Noise reduction         | On/Off, 6 Steps                                                                 | Power                                          |  |  |  |
| Remote management       | IR Remote Commander, web interface, Telnet and RS-232 command APIs              |                                                |  |  |  |

#### **Physical and Environmental**

| Height | 10 in. (25.4 cm)             | Weight                |                               |
|--------|------------------------------|-----------------------|-------------------------------|
| Width  | 15 in. (38.1 cm)             | Operating temperature | 0°C to +40°C (32°F to 104°F)  |
| Depth  | 5 in. (12.7 cm)              | Operating humidity    | 20% to 80% RH, non-condensing |
|        | Extends 1.3 in (3.3 cm) from |                       |                               |
|        | the wall                     |                       |                               |

Specifications are subject to change without notice.

# Troubleshooting and Care

Stuff happens – we get it. Use this information to determine whether it's time to call Vaddio Technical Support.

# Check the Status Light First

When the camera doesn't behave as you expect, check the indicator light before you do anything else.

- Blue: Normal operation (blinks once when the camera receives a command from the remote)
- Red: On-air tally
- Blinking blue or blinking red: Video is muted
- Purple: In standby mode or booting
- Yellow: Firmware update in progress

If the status light is off, check whether it is disabled. (Web interface: System page, DIP Switches tab; Telnet: camera led get.)

### Identify the Issue

| What is it doing?                                                                                            | Possible causes                                                                                                 | Check and correct                                                                                                    |
|----------------------------------------------------------------------------------------------------|----------------------------------------------------------------------------------------------------|----------------------------------------------------------------------------------------------------|
| Nothing. The status light is off,<br>there is no video, and the<br>camera does not respond to the<br>remote. | The camera is not receiving power.                                                                              | Is the camera's power source<br>(OneLINK device or PoE+ injector)<br>receiving power?<br>Is the camera's cable connected to the<br>power source? |
|                                                                                                    |                                                                                                    | If both are true, either the camera cable or the camera is bad.                                                                                  |
|                                                                                                    | The camera's status light is turned off and the camera is in standby mode.                                      | Point the remote toward the camera and press the Power button.                                                                                   |
|                                                                                                    | The camera's status light is<br>turned off and the remote is not<br>using the same IR channel as<br>the camera. | Push the Camera Select 1 button on<br>the remote. Try the other Camera<br>Select buttons if necessary.                                           |
|                                                                                                    | The camera's status light is off and the camera is confused.                                                    | Reboot or power-cycle the camera.                                                                                                    |
| The camera never finishes initializing and the light is purple.                                              | The camera is not receiving<br>enough power. Is a PoE power<br>injector connected?                              | Use PoE+ instead. PoE does not<br>deliver enough power.                                                                                          |

| What is it doing?                                                                       | Possible causes                                                                      | Check and correct                                                                                                    |
|-----------------------------------------------------------------------------------------|--------------------------------------------------------------------------------------|----------------------------------------------------------------------------------------------------|
| The camera does not respond to the remote and the light is yellow.                      | A firmware update is in progress.                                                    | Wait a few minutes, and try again when the light turns blue.                                                                                           |
| The camera responds to the remote but the web interface is not available.               | The camera is not using the IP address you browsed to.                               | Press the Data Screen button on the remote to see camera information.                                                                                  |
| The camera's web UI is<br>available but the camera does<br>not respond to commands sent | The RS-232 cable to the<br>OneLINK device is not<br>connected, or is bad.            | Connect a known good cable.                                                                                                    |
| via RS-232 connection to the<br>OneLINK device.                                         | The camera's baud rate setting doesn't match the settings on the controlling device. | Check the baud rate setting at both<br>ends to be sure they match. The<br>camera's baud rate setting is available<br>on the System page in the web UI. |
| No H.264 video stream.                                                                  | Streaming is not enabled.                                                            | Enable streaming: Streaming page in the web interface.                                                                                                 |

## Restoring Factory Settings

#### SYSTEM PAGE, FIRMWARE TAB

Sometimes it's easiest to just start over. To restore the original factory settings...click Restore Factory Settings. This will overwrite everything you have customized – custom CCU scenes and presets, soft DIP switch settings, passwords, room labels, and more. For this reason, you may want to back up (export) the camera's configuration after you set up the customizations you want. See <u>Saving (Exporting) or Restoring</u> (Importing) a Configuration.

| <b>©</b> 1 | Camera      | Firmware DIP Swil                  | rches                                                         |
|------------|-------------|------------------------------------|---------------------------------------------------------------|
| ▶          | Streaming   | System Information                 |                                                               |
| ۹          | Room Labels | System Version<br>Commit           | RoboSHOT IW 1.0.2<br>838dc89dff07024c85cca3f3e8c58fff98d33c0f |
| 0          | Networking  | Sensor Version<br>HDLink           | 06.00<br>TX4.6.1*0.01-RX4.6.1*0.05                            |
| ۲          | Security    | Firmware Update                    |                                                               |
| 4-         | Diagnostics | Firmware File:                     | Choose File No file chosen                                    |
| 尊          | System      | Begin Firmware Update              |                                                               |
| 0          | Help        | System Utilities                   |                                                               |
| •          | Logout      | Reboot Restore Facto               | ory Settings Export Data Import Data                          |
| <          |             | Camera Utilities<br>Pan-Tilt Reset |                                                               |

# Correcting a Motor Calibration Fault

If the camera is jostled during installation or service, the motors may need to recalibrate. The status light blinks yellow in this case, if it is enabled.

To correct the fault, do one of these things:

- Using the IR Remote Commander: Press the Pan/Tilt Reset button.
- From the web interface: On the System page, select Pan/Tilt Reset.
- Via a Telnet connection, issue the command camera recalibrate.

| Vaddio         MumbleCo Widgets International, Boardroom           RoboSHOT IW         Rm Tel 763-971-4400, Help Tel 800-572-2011 |                                    |                                                               |  |  |  |
|----------------------------------------------------------------------------------------------------|------------------------------------|---------------------------------------------------------------|--|--|--|
| Camera                                                                                                    | Firmware DIP 9                     | Switches                                                      |  |  |  |
| Streaming                                                                                                    | System Information                 |                                                               |  |  |  |
| Room Labels                                                                                                    | System Version<br>Commit           | RoboSHOT IW 1.0.2<br>838dc89dff07024c85cca3f3e8c58fff98d33c0f |  |  |  |
| Networking                                                                                                    | Sensor Version<br>HDLink           | 06.00<br>TX4.6.1*0.01-RX4.6.1*0.01                            |  |  |  |
| Security                                                                                                    | Firmware Update                    |                                                               |  |  |  |
| Diagnostics                                                                                                    | Firmware File:                     | Choose File No file chosen                                    |  |  |  |
| System                                                                                                    | Begin Firmware Update.             |                                                               |  |  |  |
| Help                                                                                                    | System Utilities                   |                                                               |  |  |  |
| Logout                                                                                                    | Reboot Restore F                   | actory Settings Export Data Import Data                       |  |  |  |
| <                                                                                                    | Camera Utilities<br>Pan-Tilt Reset |                                                               |  |  |  |

If the camera is controlled by a PCC MatrixMIX controller, you can recalibrate the camera's motors from the controller's touch panel interface.

## Operation, Storage, and Care

For smears or smudges on the product, wipe with a clean, soft cloth. Use a lens cleaner on the lens. Do not use any abrasive chemicals.

Keep this device away from food and liquids.

Do not operate or store the device under any of the following conditions:

- Temperatures above 40°C (104°F) or below 0°C (32°F)
- High humidity, condensing or wet environments
- Inclement weather
- Severe vibration
- Lunar environments not pressurized and climate-controlled to Earth-normal
- Dry environments with an excess of static discharge

Do not attempt to take this product apart. There are no user-serviceable components inside.

# Compliance Statements and Declarations of Conformity

Compliance testing was performed to the following regulations:

| FCC Part 15 (15.107, 15.109), Subpart B                        | Class A |
|----------------------------------------------------------------|---------|
| ICES-003, Issue 54: 2012                                       | Class A |
| EMC Directive 2014/30/EU                                       | Class A |
| EN 55032: 2015                                                 | Class A |
| EN 55024: November 2010                                        | Class A |
| KN24 2008 (CISPR 24: 1997 + A1: 2000 + A2: 2002)               | Class A |
| IEC 60950-1:2005 (2nd Edition); Am 1: 2009 + Am 2: 2013        | Safety  |
| EN 60950-1: 2006 + A11: 2009 + A1: 2010 + A12: 2011 + A2: 2013 | Safety  |

## FCC Part 15 Compliance

This equipment has been tested and found to comply with the limits for a Class A digital device, pursuant to Part 15, Subpart B, of the FCC Rules. These limits are designed to provide reasonable protection against harmful interference when the equipment is operated in a commercial environment. This equipment generates, uses, and can radiate radio frequency energy and, if not installed and used in accordance with the instruction manual, may cause harmful interference to radio communications. Operation of this equipment in a residential area is likely to cause harmful interference in which case the user will be required to correct the interference at his/her own expense.

Operation is subject to the following two conditions: (1) This device may not cause interference, and (2) This device must accept any interference including interference that may cause undesired operation of the device.

Changes or modifications not expressly approved by Vaddio can affect emission compliance and could void the user's authority to operate this equipment.

## ICES-003 Compliance

This digital apparatus does not exceed the Class A limits for radio noise emissions from digital apparatus set out in the Radio Interference Regulations of the Canadian Department of Communications. Industry

Le présent appareil numérique n'emet pas de bruits radioélectriques dépassant les limites applicables aux appareils numériques de la classe A

préscrites dans le Règlement sur le brouillage radioélectrique édicté par le ministère des Communications du Canada.

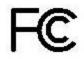

Canada

# European Compliance

This product has been evaluated for Electromagnetic Compatibility under the EMC Directive for Emissions and Immunity and meets the requirements for a Class A digital device. In a domestic environment this product may cause radio interference in which case the user may be required to take adequate measures. Standard(s) To Which Conformity Is Declared:

## EMC Directive 2014/30/EU EN 55032: 2015 EN 55024: November 2010 EN 61000-4-2: 1995 + Amendments A1: 1998 + A2: 2001 EN 61000-4-3: 2006 + A1: 2008 EN 61000-4-4: 2004 + Corrigendum 2006 EN 61000-4-5: 2006 EN 61000-4-6: 2009 EN 61000-4-8: 2010 EN 61000-4-11: 2004

KN24 2008 (CISPR 24: 1997 + A1: 2000 + A2: 2002) EN 61000-4-2 EN 61000-4-3 EN 61000-4-4 EN 61000-4-5 EN 61000-4-6 EN 61000-4-8 EN 61000-4-11 IEC 60950-1: 2005 (2nd Edition); Am 1: 2009 + Am 2: 2013

EN 60950-1: 2006 + A11: 2009 + A1: 2010 + A12: 2011 + A2: Safety

Conducted and Radiated Emissions Immunity Electrostatic Discharge Radiated Immunity **Electrical Fast Transients** Surge Immunity Conducted Immunity Power Frequency Magnetic Field Voltage Dips, Interrupts and Fluctuations **IT Immunity Characteristics** Electrostatic Discharge Radiated Immunity Electrical Fast Transients Surge Immunity Conducted Immunity Power Frequency Magnetic Field Voltage Dips, Interrupts and Fluctuations Safety

# Warranty Information

See Vaddio Warranty, Service and Return Policies posted on support.vaddio.com for complete details.

**Hardware\* warranty:** Two (2) year limited warranty on all parts and labor for Vaddio manufactured products. Vaddio warrants its manufactured products against defects in materials and workmanship for a period of two years from the day of purchase, to the original purchaser, if Vaddio receives notice of such defects during the warranty. Vaddio, at its option, will repair or replace products that prove to be defective. Vaddio manufactures its hardware products from parts and components that are new or equivalent to new in accordance with industry standard practices.

**Exclusions:** The above warranty shall not apply to defects resulting from improper or inadequate maintenance by the customer, customers applied software or interfacing, unauthorized modifications or misuse, mishandling, operation outside the normal environmental specifications for the product, use of the incorrect power supply, modified power supply or improper site operation and maintenance. OEM and special order products manufactured by other companies are excluded and are covered by the manufacturer's warranty.

**Vaddio Customer Service:** Vaddio will test, repair, or replace the product or products without charge if the unit is under warranty. If the product is out of warranty, Vaddio will test then repair the product or products. The cost of parts and labor charge will be estimated by a technician and confirmed by the customer prior to repair. All components must be returned for testing as a complete unit. Vaddio will not accept responsibility for shipment after it has left the premises.

**Vaddio Technical Support:** Vaddio technicians will determine and discuss with the customer the criteria for repair costs and/or replacement. Vaddio Technical Support can be contacted by email at <a href="mailto:support@vaddio.com">support@vaddio.com</a> or by phone at one of the phone numbers listed on <a href="mailto:support.vaddio.com">support.vaddio.com</a>.

**Return Material Authorization (RMA) number:** Before returning a product for repair or replacement request an RMA from Vaddio's technical support. Provide the technician with a return phone number, e-mail address, shipping address, product serial numbers and original purchase order number. Describe the reason for repairs or returns as well as the date of purchase. See the General RMA Terms and Procedures section for more information. RMAs are valid for 30 days and will be issued to Vaddio dealers only. End users must return products through Vaddio dealers. Include the assigned RMA number in all correspondence with Vaddio. Write the assigned RMA number clearly on the shipping label of the box when returning the product. All products returned for credit are subject to a restocking charge without exception. Special order product are not returnable.

**Voided varranty:** The warranty does not apply if the original serial number has been removed or if the product has been disassembled or damaged through misuse, accident, modifications, use of incorrect power supply, use of a modified power supply or unauthorized repair.

**Shipping and handling:** Vaddio will not pay for inbound shipping transportation or insurance charges or accept any responsibility for laws and ordinances from inbound transit. Vaddio will pay for outbound shipping, transportation, and insurance charges for all items under warranty but will not assume responsibility for loss and/or damage by the outbound freight carrier. If the return shipment appears damaged, retain the original boxes and packing material for inspection by the carrier. Contact your carrier immediately.

**Products not under warranty:** Payment arrangements are required before outbound shipment for all out of warranty products.

# Photo Credits

This guide may include some or all of these photos.

European Space Agency (ESA) astronaut Samantha Cristoforetti, a Flight Engineer with Expedition 42, photographs the Earth through a window in the Cupola on the International Space Station

By NASA - https://blogs.nasa.gov/ISS\_Science\_Blog/2015/03/06/women-in-space-part-two-whats-gender-got-to-do-with-it/, Public Domain, https://commons.wikimedia.org/w/index.php?curid=38834990

Carl Sagan, Bruce Murray, Louis Friedman (founders) and Harry Ashmore (advisor), on the occasion of signing the papers formally incorporating The Planetary Society

By credit NASA JPL - JPL, Public Domain, https://commons.wikimedia.org/w/index.php?curid=1180927 Main Control Room / Mission Control Room of ESA at the European Space Operations Centre (ESOC) in Darmstadt, Germany

By European Space Agency - ESOC flickr, Credit: ESA - Jürgen Mai, CC BY-SA 3.0-igo, https://commons.wikimedia.org/w/index.php?curid=36743173

Expedition 42 on orbit crew portrait, International Space Station, Mar. 7, 2015 – Barry Wilmore (Commander) Top, Upside down, to the right cosmonaut Elena Serova, & ESA European Space Agency Samantha Cristoforetti. Bottom center US astronaut Terry Virts, top left cosmonauts Alexander Samokutyaev and Anton Shkaplerov.

By NASA - https://www.flickr.com/photos/nasa2explore/16166230844/, Public Domain, https://commons.wikimedia.org/w/index.php?curid=38931301

European Space Agency astronaut Luca Parmitano, Expedition 36 flight engineer, outside the International Space Station

By NASA - http://spaceflight.nasa.gov/gallery/images/station/crew-36/html/iss036e016704.html, Public Domain, https://commons.wikimedia.org/w/index.php?curid=27263573

Chris Cassidy, Luca Parmitano, and Karen Nyberg, ISS, 2013. Photo Credit: NASA

Nicolas Altobelli, Rosetta Scientist at ESA's European Space Astronomy Centre, Villanueva de la Cañada, Madrid, Spain

By European Space Agency - Nicolas Altobelli talks to the media, CC BY-SA 3.0-igo,

https://commons.wikimedia.org/w/index.php?curid=36743144

Andrea Accomazzo, ESA Rosetta Spacecraft Operations Manager, providing a live update from the Main Control Room at ESA's European Space Operations Centre, Darmstadt, Germany during the Rosetta wake-up day.

By European Space Agency - Live update from the Main Control Room, CC BY-SA 3.0-igo, https://commons.wikimedia.org/w/index.php?curid=36743150

Sleeping goose

By ladypine - Own work, CC BY-SA 3.0, https://commons.wikimedia.org/w/index.php?curid=1695227

# Index

## Α

admin login 17, 23 changing 23 default 17 anatomy of the camera 6 API 40, 56 syntax help 56 auto focus 32, 44 auto iris 34, 46-47 auto white balance 34, 46-47 automatic NTP updating 22

### В

backing up a configuration 26 backlight compensation 34, 46-47 behavior on power-up 13, 35 bit rate, constant or variable (IP streaming setting) 29 blue gain 34, 46-47 browser compatibility 16

### С

cable connector 7 Camera Control page (web) 38 camera ID setting (DIP switch) 37 camera power 10 camera select 14-15. See also camera ID setting (DIP switch) Camera Settings page (web) 33 camera specifications 66 camera standby position 38 capabilities 2,66 CCU scenes 33-35, 39, 48 custom 34-35, 48 recalling 48 CCU settings 45-47 cheat sheet 14, 19 Vaddio IR Remote Commander 14 web interface 19 chroma setting 34, 46-47 cleaning 69 clear glass 49 color codes for status light 13 color settings 33-34, 46-47 colors of the status light 6, 67 command history 55

command set, RS-232 (VISCA) 57, 59-60, 62-65 compatibility, browsers 16 configuration, saving or restoring 26 connection example 9-10 constant bit rate (IP streaming setting) 29 custom CCU scenes 34 custom home position, setting 35

### D

damage, preventing 7 default 16-17, 54, 68 admin password 17 IP address 16 settings, restoring 54, 68 user password 17 detail setting 34, 46-47 DHCP 21 diagnostic logs 28 Diagnostics page (web) 28 DIP switch settings 37 directional controls 14-15, 39

### F

factory defaults, restoring 54, 68 fault isolation 67 fault, motor calibration, correcting 69 firmware update 26 firmware version 26, 55 focus 14-15, 32, 44 frosted glass 49

### G

gain 34, 46 blue 34 red 34 getting help 27 glass 48-49, See also smart glass guest access 23 allowing 23

### Н

Help page (web) 27 home position 35, 39, 41 custom 35 hostname 21

### I

importing a configuration 26

inactive sessions (web interface) 23 indicator light 6, 13, 37, 51, 67, 69 blinking yellow 69 color scheme 37 meaning of colors 13 information, conference room 25 installation requirements 10 IP address 14-16, 21 default 16, 21 IP streaming 29, 31, 52 enabling or disabling 29 quality 29 resolutions and frame rates 29 settings 29, 31, 52 IR remote 14-15 iris settings 34, 46-47

### L

labels, room 25 LED control 51 light, status indicator 13 meaning of colors 13 lighting settings 33-34, 39, 46-48 log files 28 log in 17 admin 17 user 17 low-power state 38, 51

### Μ

manual focus 14-15, 32, 44 motor calibration fault, correcting 69 mounting kit for hard ceilings 10 mounting the enclosure 11 to a wall stud 11 to drywall 11

### Ν

navigation buttons, hiding/showing 18 network configuration 16, 21, 53 default 21 Networking page (web) 21 NTP server 22

## 0

OneLINK 10, 67 opacity 49 operating environment 69

### Ρ

packing lists 3-5 page 21, 23, 25-29, 33, 38 Camera Control 38 Camera Settings 33 **Diagnostics 28** Help 27 Networking 21 Room Labels 25 Security 23 Streaming 29 System 26-27 pan 36, 41 direction 36 speed 36 pan/tilt recalibration 52 pan/tilt/zoom 14-15 pan/tilt/zoom controls 39 part numbers 3-5 passwords 17, 23 admin, default 17 user, default 17 performance specifications 66 physical and environmental specifications 66 ping command 53 PoE+ power 10 power 10, 12-15 on and off 13-15 options 10 to smart glass cover 12 power-up settings 35 presets 14-15, 35, 39, 45 clearing 15 moving to 39 recalling 45 renaming 35 setting 15, 45 privacy 49 product capabilities 2 product returns and repairs 72

### Q

quantization (IP streaming setting) 29 quick reference 14, 19 Vaddio IR Remote Commander 14 web interface 19

### R

ready state 38, 51 rebooting the camera 27, 54 recalibration, pan and tilt 52 red gain 34, 46-47 remote control 14-15 requirements, installation 8, 10 reset pan and tilt motors 52 resolution 29, 50 IP streaming 29 setting via API 50 restoring a configuration 26 restoring default settings 54, 68 RJ-45 connector 7 room information 25 Room Labels page (web) 25 RS-232 commands 57, 59-60, 62-65 setting values 62-63

### S

safety requirements 7-8 saving a configuration 26 scenes, CCU 33-35, 39 naming 35 storing 34 Scott 33 Security page (web) 23 session time-out 23 settings, default, restoring 54, 68 site requirements 8 smart glass 48-49 controlling transparency 49 enabling control 48 soft DIP switches 37 solving problems 67 specifications 66 speed 36, 41-44 focus 44 pan/tilt/zoom 36, 41-43 standby state 38, 51 start-up behavior, setting 35 static IP address 21 status light 13 meanings of colors 13 status light, meanings of colors 6, 67 storage environment 69 storing a configuration 26

streaming 29 enabling or disabling 29 quality 29 settings 29 Streaming page (web) 29 streaming settings 52 structural requirements 8 supported web browsers 16 switch settings 26, 37 reading from web interface 26 System page (web) 26-27 system time 22

### Т

technical specifications 66 technical support 27 Telnet 40, 55-56 command help 40, 56 session 40 session history 55 session, ending 56 temperature, operating and storage 69 tilt 36, 42 direction 36 speed 36 time zone 22 transparency 49 troubleshooting 67 typical installation 9

### U

update 26 user login 17, 23 changing 23 default 17

### V

Vaddio IR Remote Commander 14 variable bit rate (IP streaming setting) 29 version, firmware 55 VISCA commands 57, 59-60, 62-65 visual packing list 3-5

### W

warranty 7, 72 web browsers supported 16 web interface 18, 21, 23, 25-29, 33, 38 Camera Control page 38 Camera Settings page 33 Diagnostics page 28 Help page 27 navigation button labels 18 Networking page 21 Room Labels page 25 Security page 23 Streaming page 29 System page 26-27 wide dynamic range setting 34, 46-47

### Ζ

zoom 39, 43 zoom speed 14-15, 36, 43 Vaddio is a brand of Milestone AV Technologies · <u>www.vaddio.com</u> · Phone 800.572.2011 / +1.763.971.4400 · Fax +1.763.971.4464 · Email info@vaddio.com

Visit us at <u>support.vaddio.com</u> for firmware updates, specifications, drawings, manuals, technical support information, and more. Vaddio, RoboSHOT, and OneLINK are trademarks or registered trademarks of Milestone AV Technologies. HDBaseT<sup>™</sup> and the HDBaseT Alliance logo are trademarks of the HDBaseT Alliance. Exmor® is a trademark of Sony Corporation. All other brand names or marks are used for identification purposes and are trademarks of their respective owners. In British Columbia, Milestone AV Technologies ULC carries on business as MAVT Milestone AV Technologies ULC.

©2018 Milestone AV Technologies

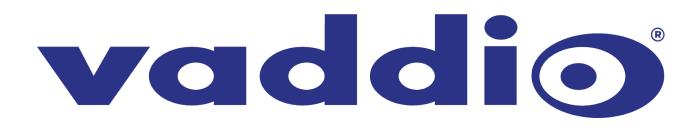